# Single Address Web Users

A complete how-to guide for Homeowners/DIYers

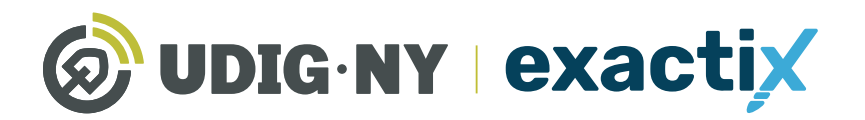

**DIGNY.ORG** 

# This guide will be updated in the near future

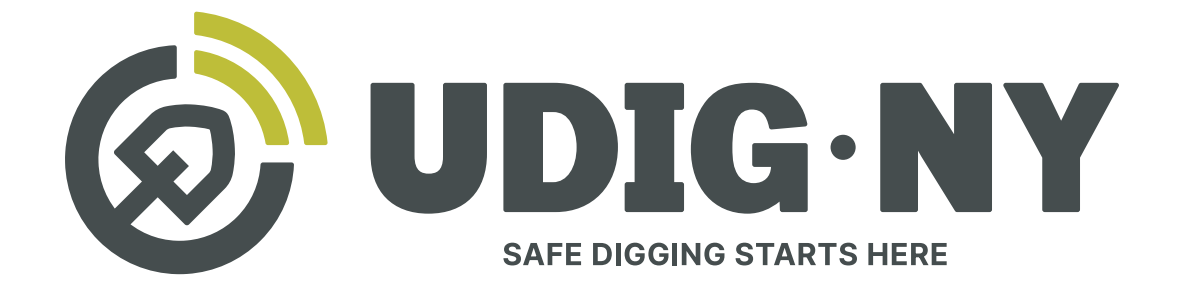

# IF YOU DIG . U 811

#### What's new

- Dig Safely New York is now UDig NY, with a new logo, and a new tagline: Safe Digging Starts Here.
- Our website, UDigNY.org, has been fully redesigned to better meet the needs of professionals, DIYers and members.
- Exactix can now be accessed at Exactix. UDigNY.org.

#### What isn't changing

- There have been no changes to the fundamental process for submitting location requests via 811 or Exactix and you do not need to resubmit any previous location requests.
- If you have an existing Exactix or Coursettra account, your account and login credentials remain unchanged.
- Our team of friendly Damage Prevention Representatives and Field Representatives are still here and can't wait to continue working with you.
- Our commitment to protect the public through education and quality communication with excavators and underground utility operators remains as strong as ever.

# A Complete how-to guide for Single Address Web Users

# *Table of Contents*

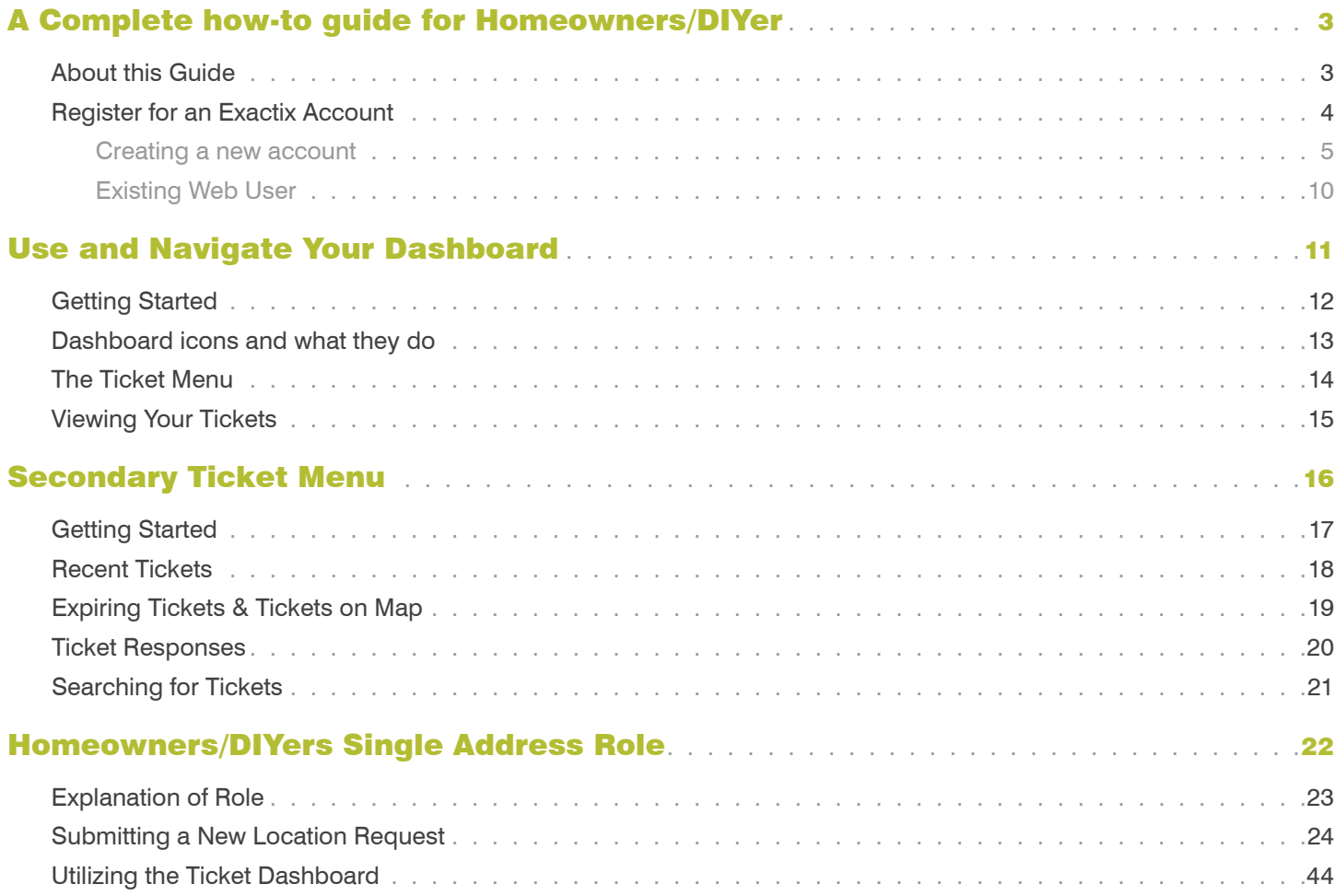

# *About this Guide*

Exactix is Dig Safely New York, Inc 's one-call platform for ticket management and Location Request submission The software offers a rich mix of features and security that make it the most optimal one-call platform in the country. With easy mapping features, type-ahead fields, customization to manage work, and access to real-time utility response information, Exactix makes the Location Request process simpler for the Homeowner/DIYer, and the One-Call Center

The purpose of this guide is to outline how a Homeowner/DIYer can utilize Dig Safely New York's Exactix software to plan, assign, track, and manage their Location Requests and respective projects While reading this guide, you will quickly discover that this software is not just meant for those that submit Location Requests The platform can also be utilized by companies as small as one, to as large as one million, to manage projects more efficiently and effectively while complying with New York State's laws

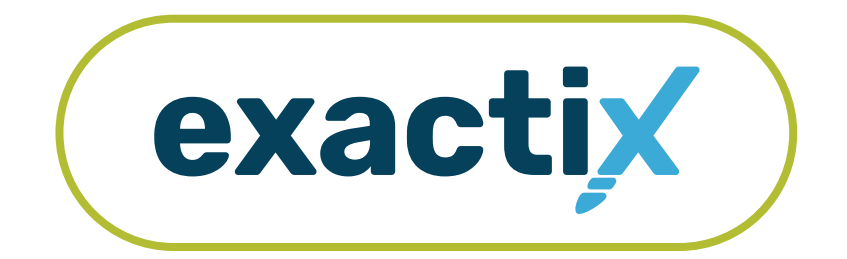

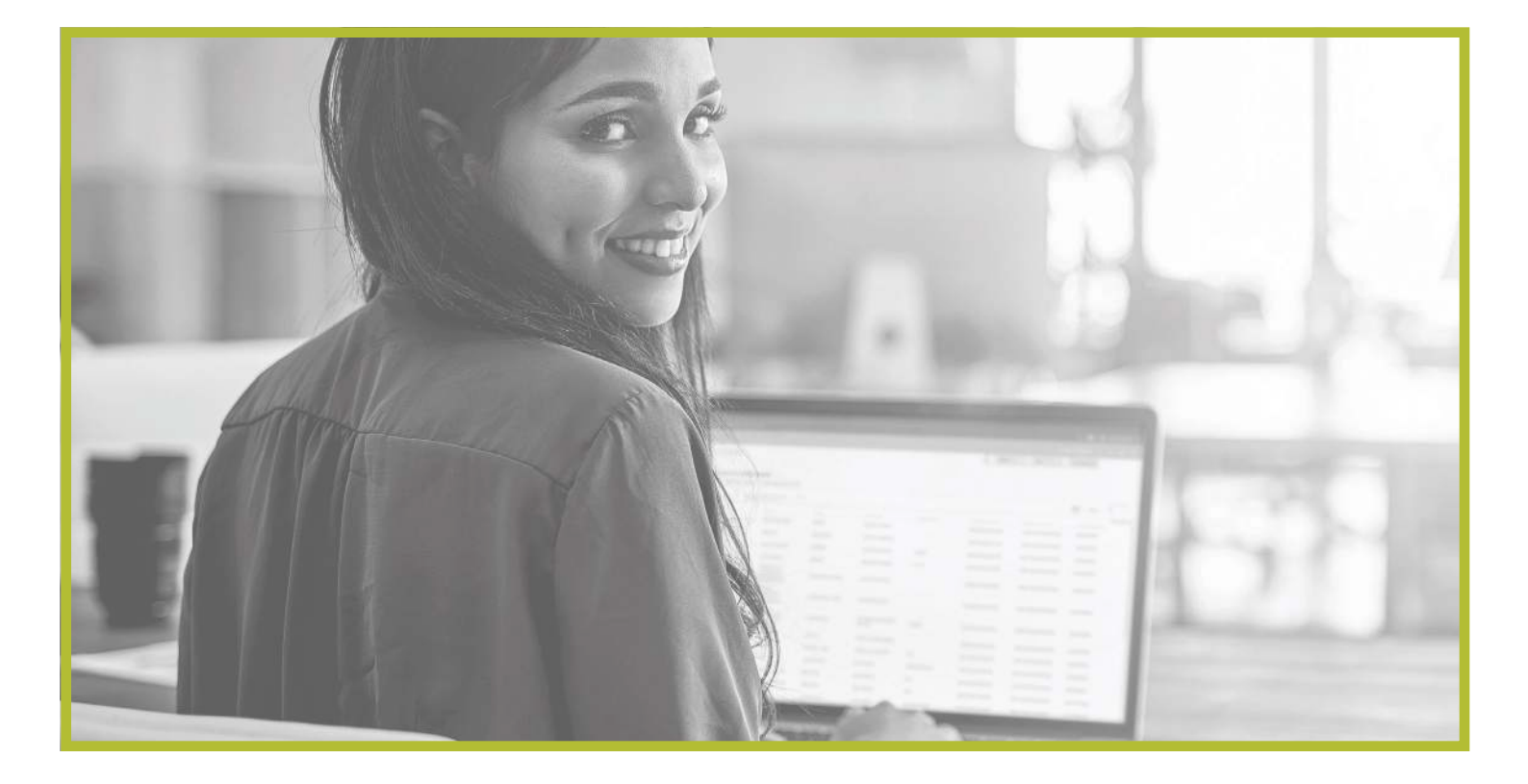

# Register for an Exactix Account How to

#### Never been a web user with Dig Safely New York, Inc.?

If you have never been a web user with Dig Safely New York, Inc., you will need to create a new account.

To create a new account, visit **Exactix.DigSafelyNewYork.com**

Here, you will see a login page. Underneath the Sign In button, click on the No account? Sign up link.

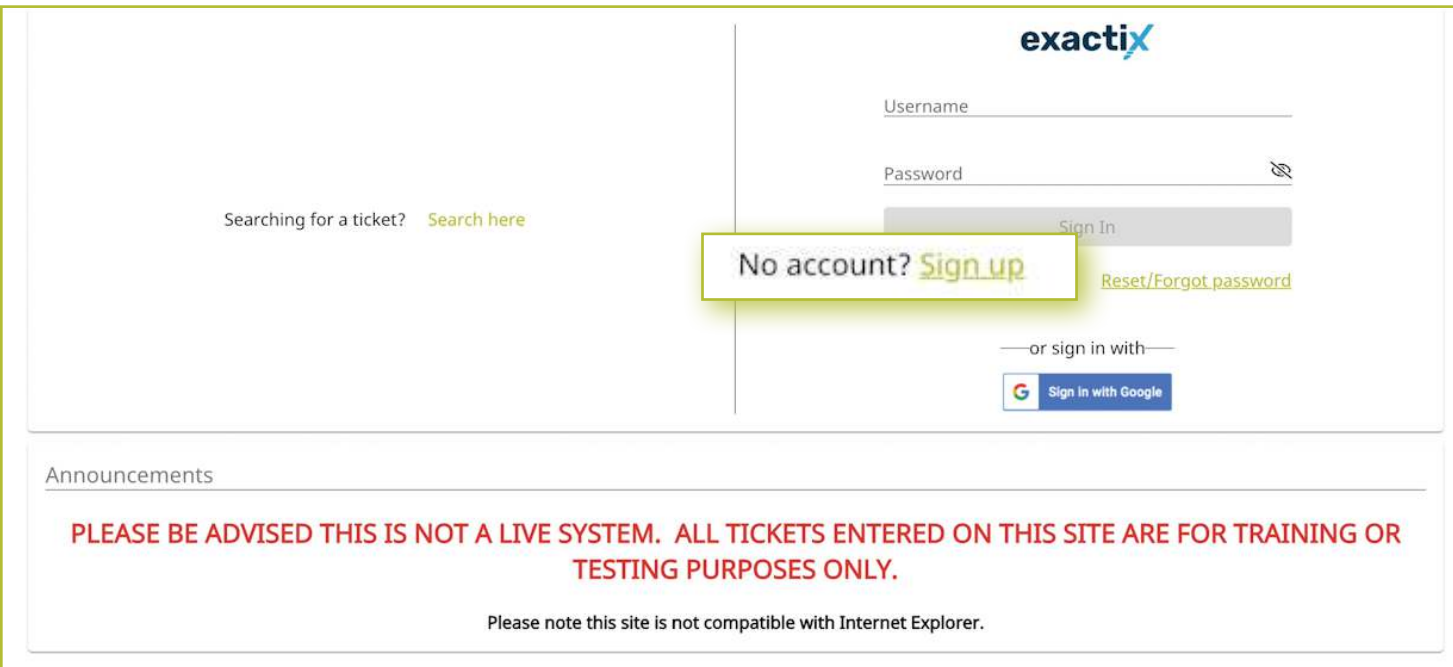

After clicking **Sign Up**, your screen will change to the New User Registration page. This page is used to create new accounts in the Exactix software for an Excavator or a Homeowner

Following the steps to create an account

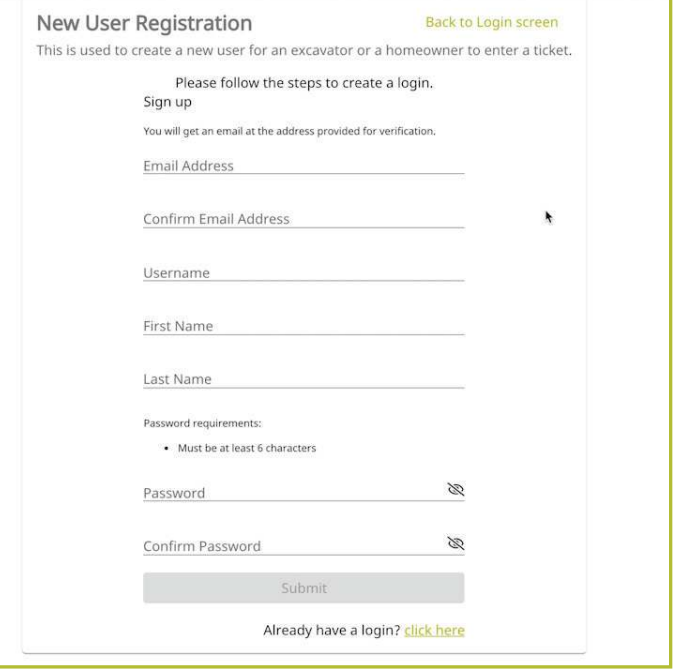

First, enter a unique email address in the first field. Then, confirm that email address in the second field

Next, you will be asked to create a username. Dig Safely New York recommends making your unique email address your username to assist you in remembering your login information

The fourth and fifth fields are for your first and last name, respectively

Finally, you will be asked to create a password. Ensure that your password is at least six (6) characters in length Confirm the password you created, then click the **Submit** button.

Please note, if you forget your password, you will need to know your username to recover it. This is one reason Dig Safely New York recommends using your unique email address as the username

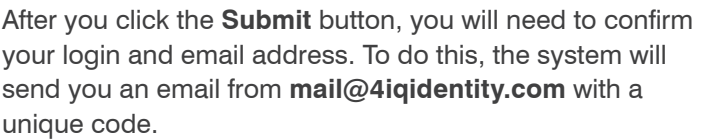

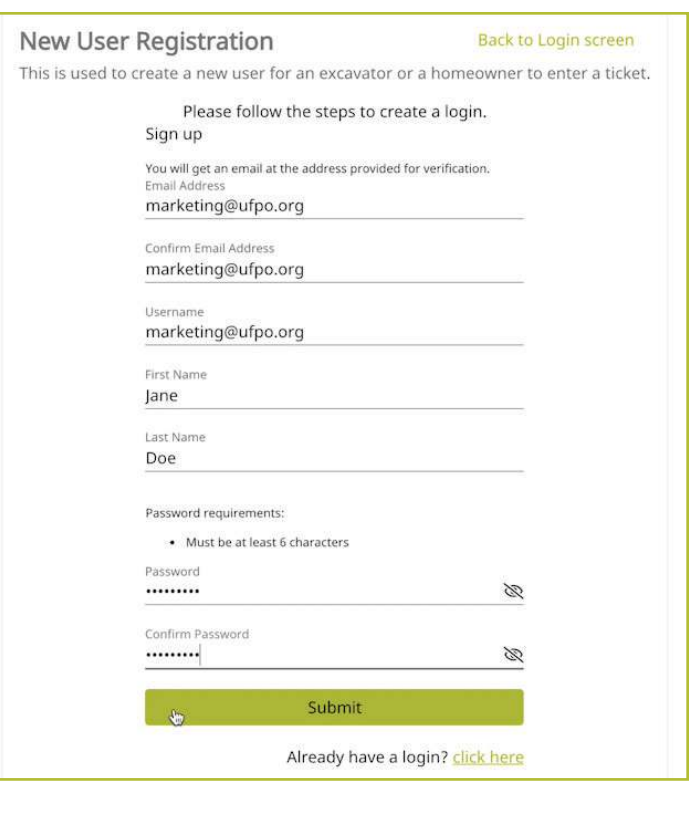

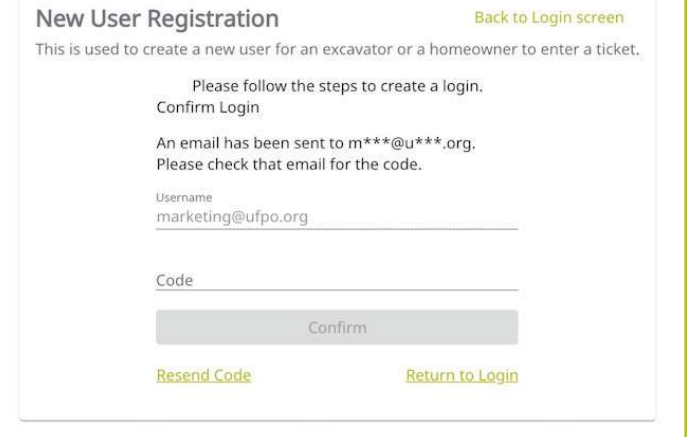

In a separate browser window or tab, check your email in which you used for the account creation, for the system email from **mail@4iqidentity.com**

Read the email and write down or copy the code

Go back to the account creation page, which has been prepopulated with the username you created, and type in or paste in your code. Please note, your code is only valid for 24 hours

After you enter your code, click the **Confirm** button

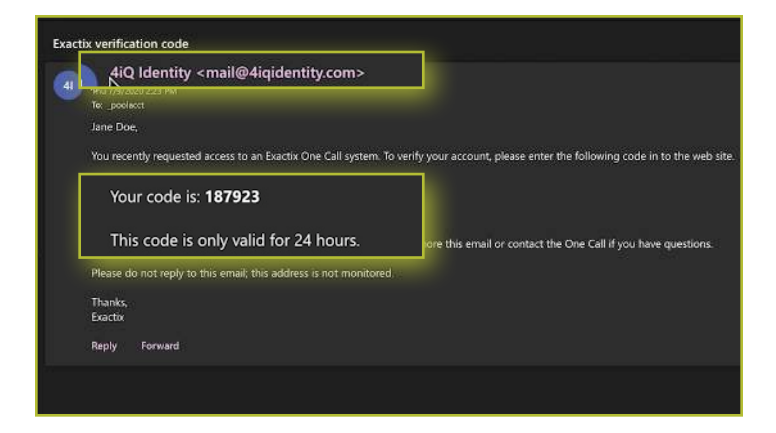

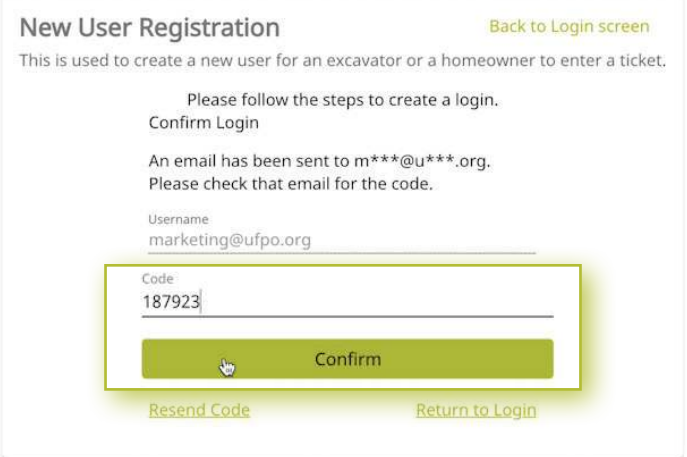

Next, verify your information once more by typing in your first name, last name, email address, and phone number into the fields on the screen. This information will help simplify the Location Request submission process and be prepopulated into the contact information fields on the Location Request creation form within the system

Once you have completed that, click the green **Next** text, located under the phone number field

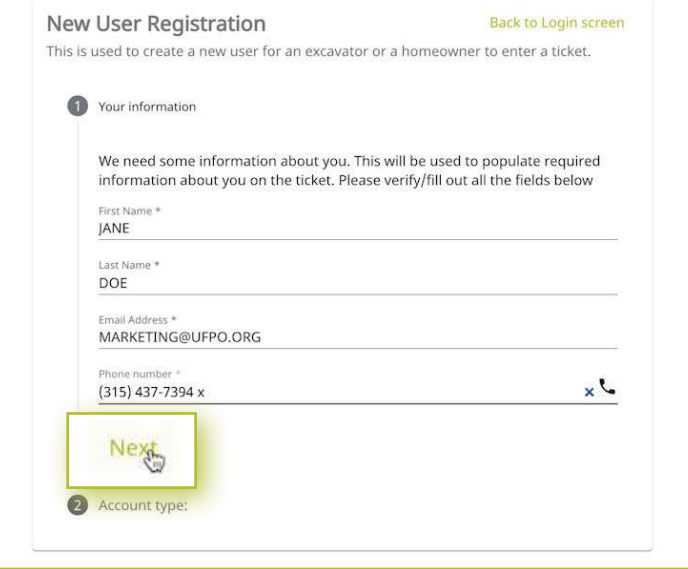

The account type is the next step in the account creation. You can choose from the options of **Excavator** or **Homeowner**

Choose the **Homeowner** option for your account type, you will be asked to provide your home address, including the county

Then, you will be asked if you have any previous tickets If you do, enter the ticket number and the phone number associated with that ticket so that the system can link your account with any previous tickets and give you access to it The ticket number field is not required. The phone number field is required

After completing these two steps, click the green **Next** text at the bottom of the form

Your last step in the account creation is to verify all your submitted information. If you need to edit any of the information, click the **Back** text at the bottom for the form If the information is correct, click the green **Submit** text at the bottom of the form

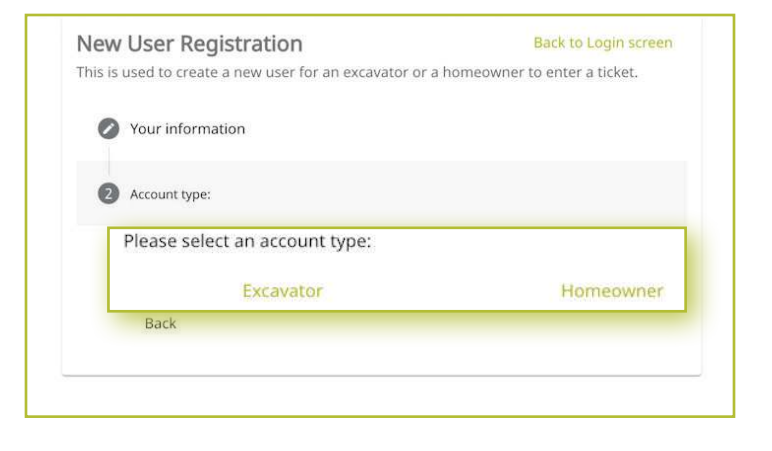

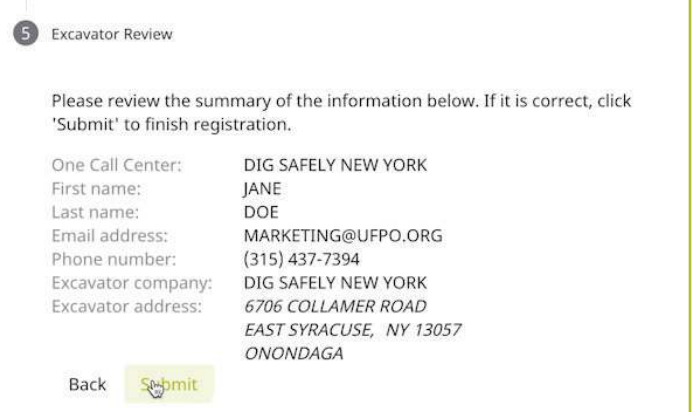

After clicking **Submit**, you will be redirected to your new Exactix account home screen

Please ensure that you keep your username and password in a safe place for future reference

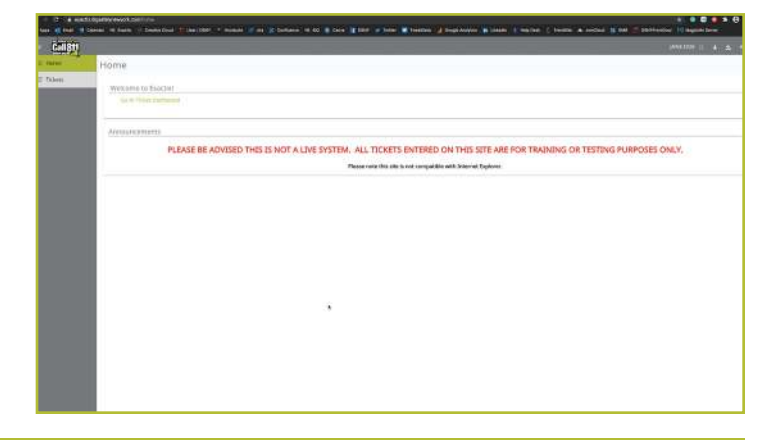

# *Creating a New Account* :: *Existing Web User*

If you had an existing web account with Dig Safely New York for submitting location requests or responding to location requests, you will receive an email from **Tickets@Exactix.DigSafelyNewYork.com** Log into your email and look for the invitation

Once you receive the email, read through it and click on the link to set up your account. Should you prefer, you can copy and paste the link into a new browser tab or window The link will bring you to an Exactix account creation page where you will need to create a password

Because you already had a web account within Dig Safely New York's old one-call platform, your password creation will link and verify your imported information into the new system

After creating your password and clicking the **Submit** button, you will be redirected to your new Exactix account home screen

Please ensure that you keep your username and password in a safe place for future reference

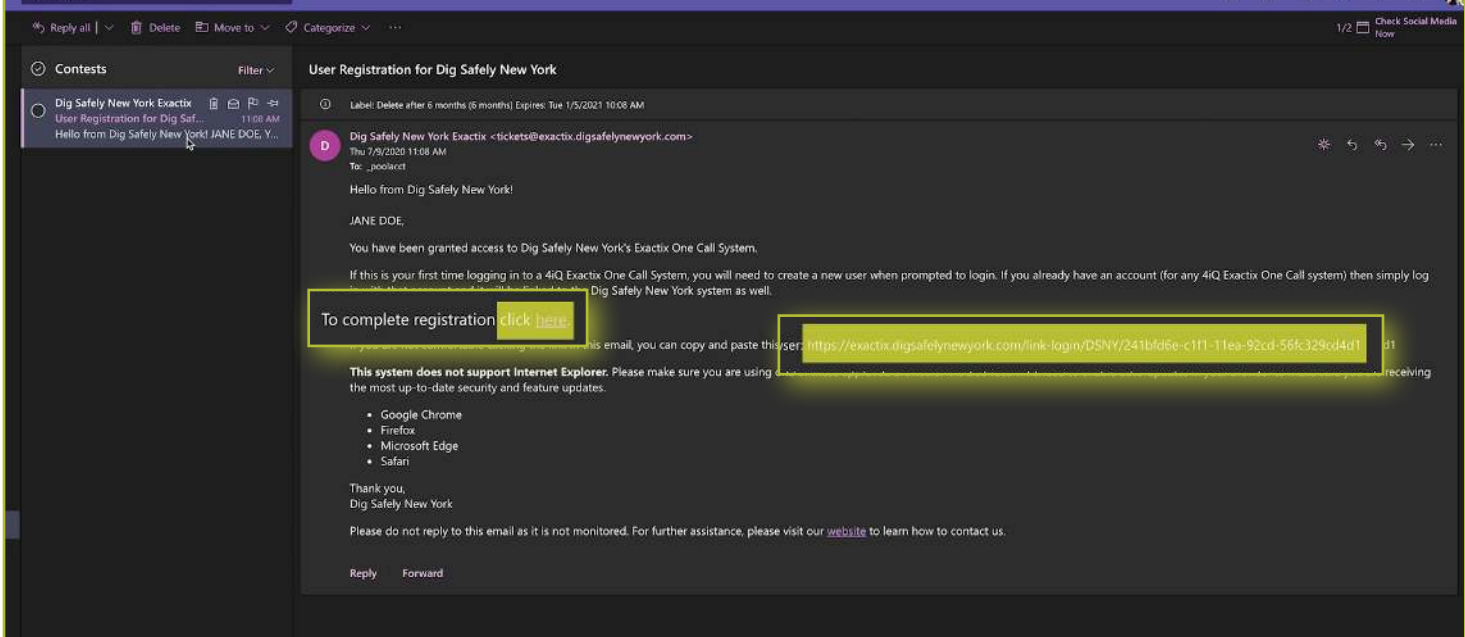

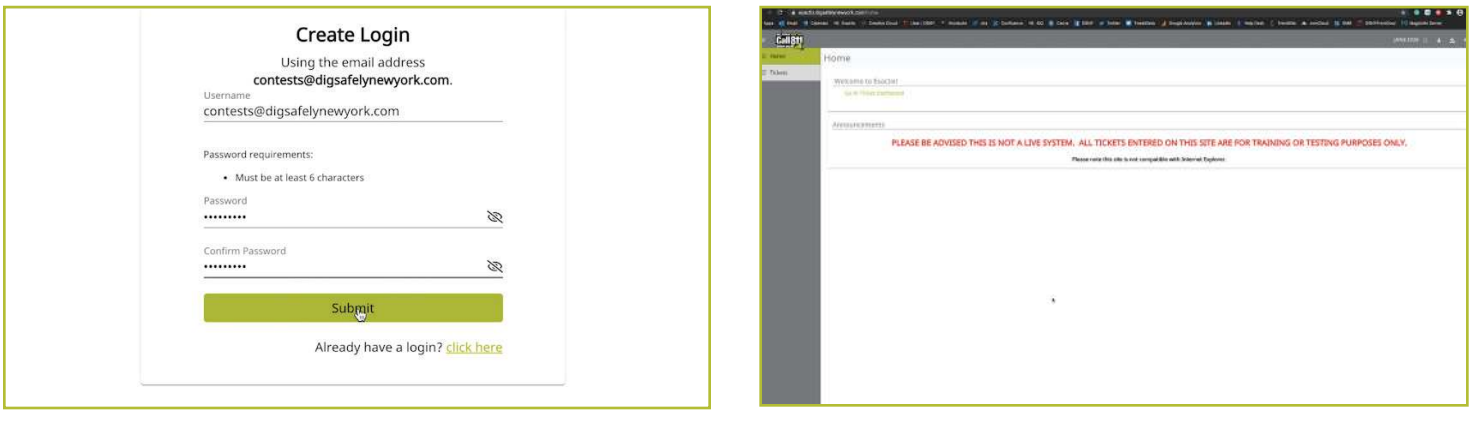

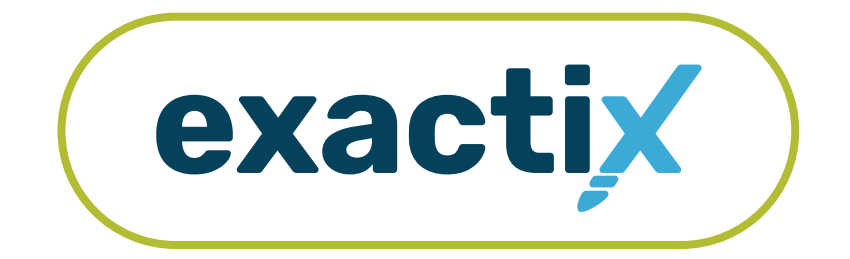

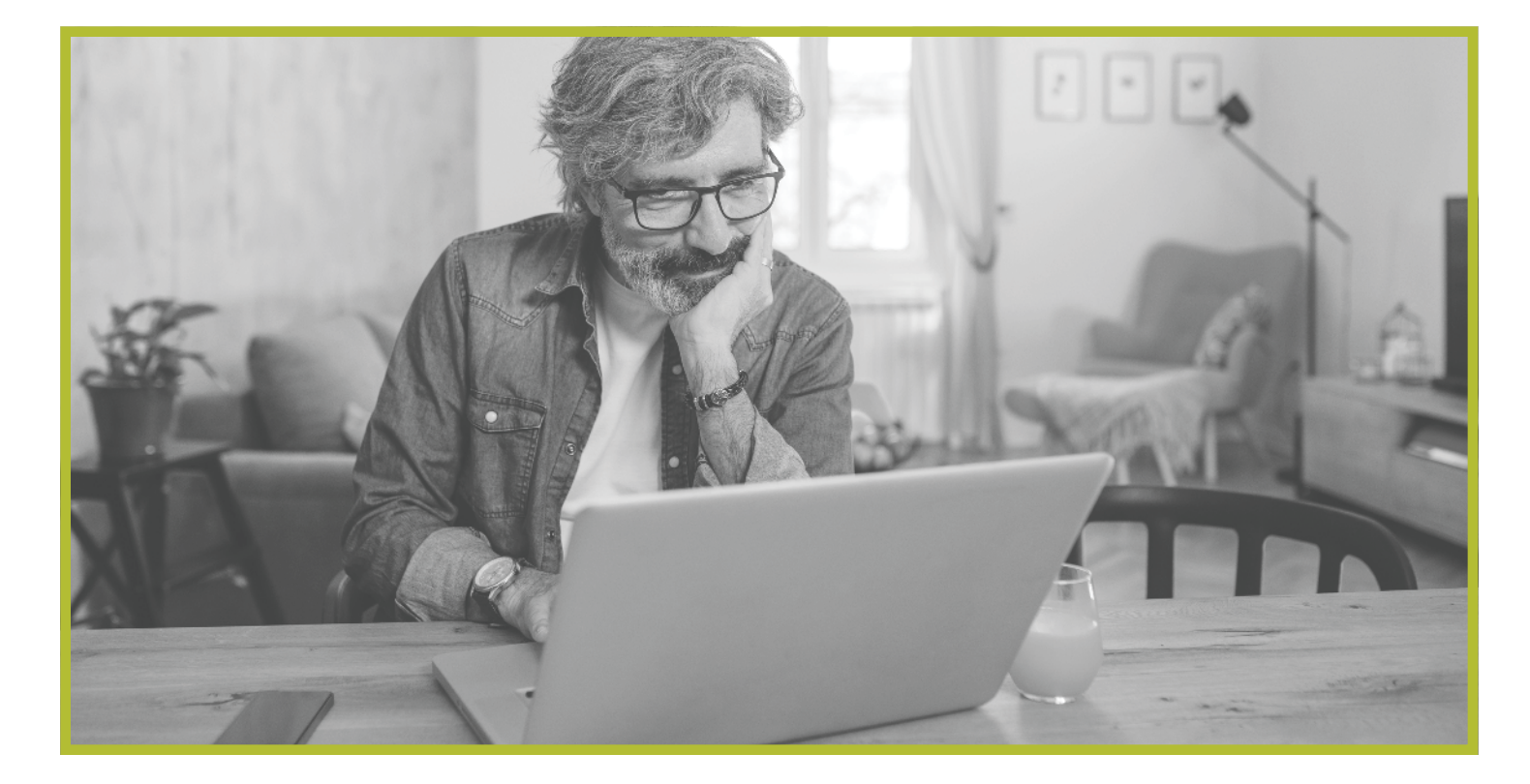

# How to Use and Navigate Your Dashboard

#### *Getting Started*

Once you have an Exactix account and log in, you will see your dashboard The dashboard is your **home screen** for your Exactix account

Let us review what the dashboard allows you to do

When you first log into your Exactix account, you will land on your **home screen** This screen will have information, news, and/or alerts that Dig Safely New York may need you to be aware of

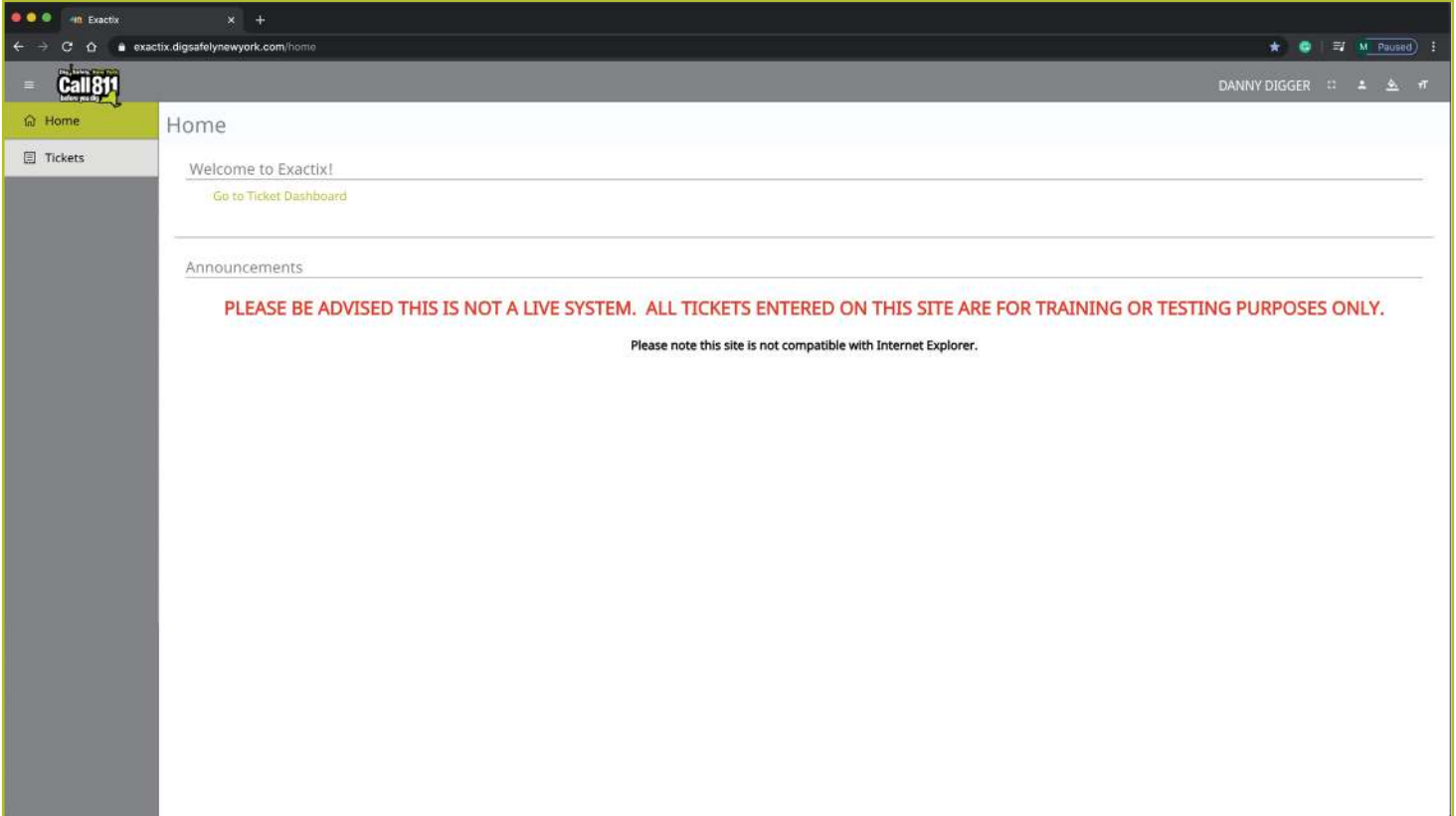

#### *Dashboard Icons and what they do*

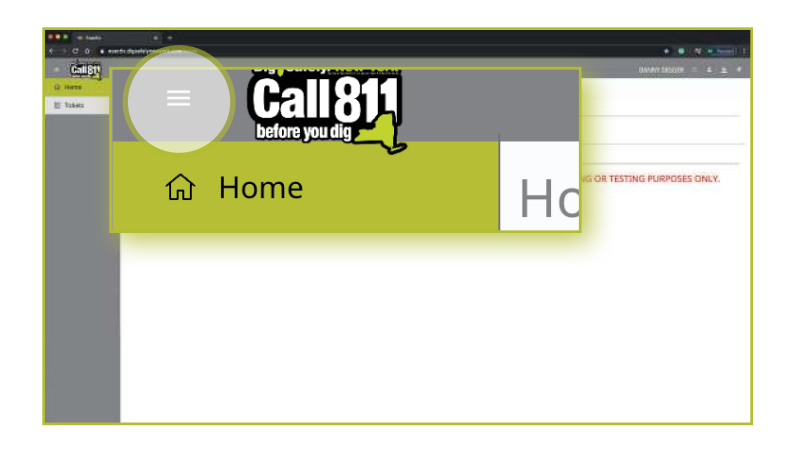

DANNY DIGGER ::  $\frac{\Delta_{\rm{c}}}{\Delta_{\rm{c}}}$  $\tau$ A. PLEASE BE ADVISED THIS IS NOT A LIVE SYSTEM. ALL TICKETS ENTERED ON THIS SITE ARE FOR TRAINING OR TESTING PURPOSES ONLY.

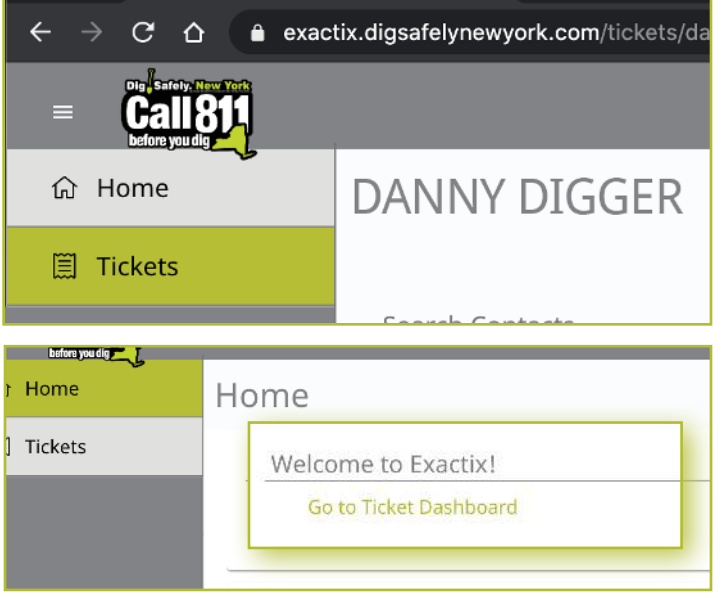

Let's take a look at some other features that are available on your dashboard

In the top left-hand corner, you will see three parallel lines. This is your menu icon and can be used to expand or collapse your main menu to show just icons, or the icons with text. You can also simply hover over the menu to have a quick view of your options. Taking your cursor off the bar will result in the menu collapsing to just show you the icons. Click on the three lines to keep the menu expanded.

In the top right-hand corner, you will see your name with four icons next to it. These icons represent different options on how you can view your dashboard. Hovering your mouse over each icon will explain what each mean

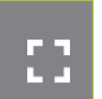

The first icon allows you to toggle to a full screen view

The second icon gives you options to manage your profile within the system and log out of your account. These are called User Actions.

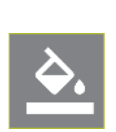

The third icon allows you to change the theme color of the dashboard. Dig Safely New York has preset a default theme to match its brand colors There are several other options for you to choose from, should you wish

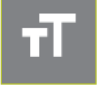

Finally, the fourth icon allows you to change the size of the text within your dashboard.

After you read any alerts on the home screen, you can click on the **Tickets** tab in the left-hand menu, or on the **Go to Ticket Dashboard** text on the home screen

# *The Ticket Menu*

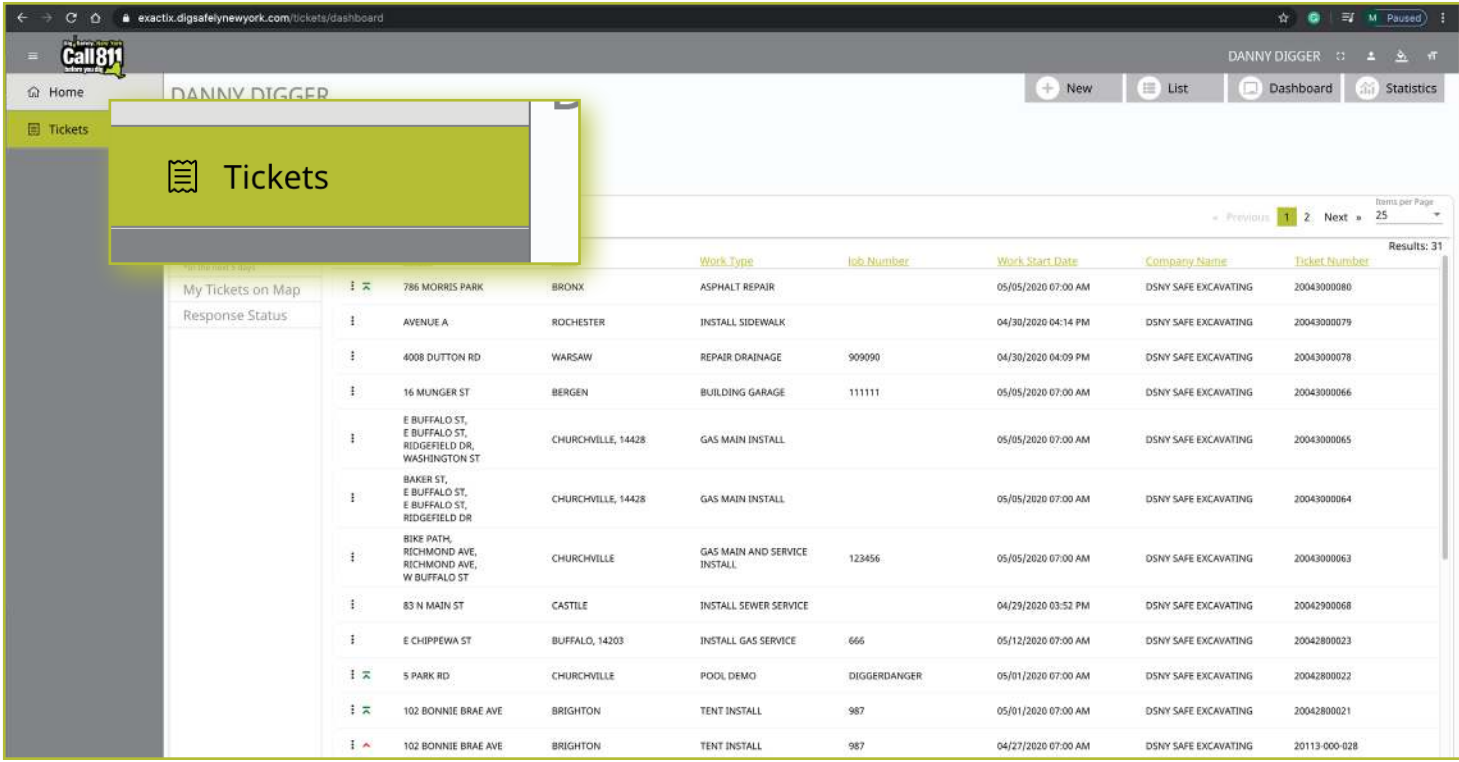

Your **Tickets** tab allows you to view the Location Requests you have submitted.

This Menu reveals three (3) new options located under the four (4) icons to the right of your name These new options include **New**, **List**, and **Dashboard** Let's review

The **New** button brings you the Location Request creation screen

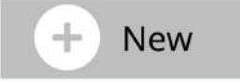

The **List** button allows you to search through and for tickets you have permissions to view

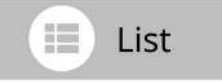

The **Dashboard** button will bring you back to your ticket dashboard screen view

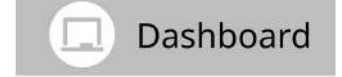

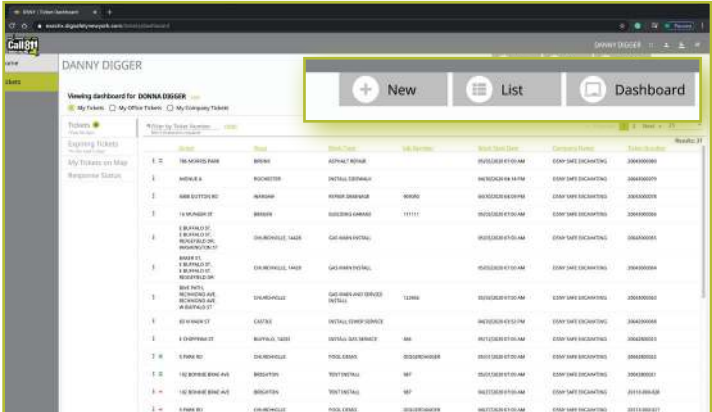

### *Viewing your Tickets*

You will be able to view all Location Requests you submit, as well as those Location Requests in which you have been assigned as a field contact. You can gain access to view all Location Requests submitted by those in your Office and/or Company with additional roles, which is outlined in the Roles and Permissions section of this guide

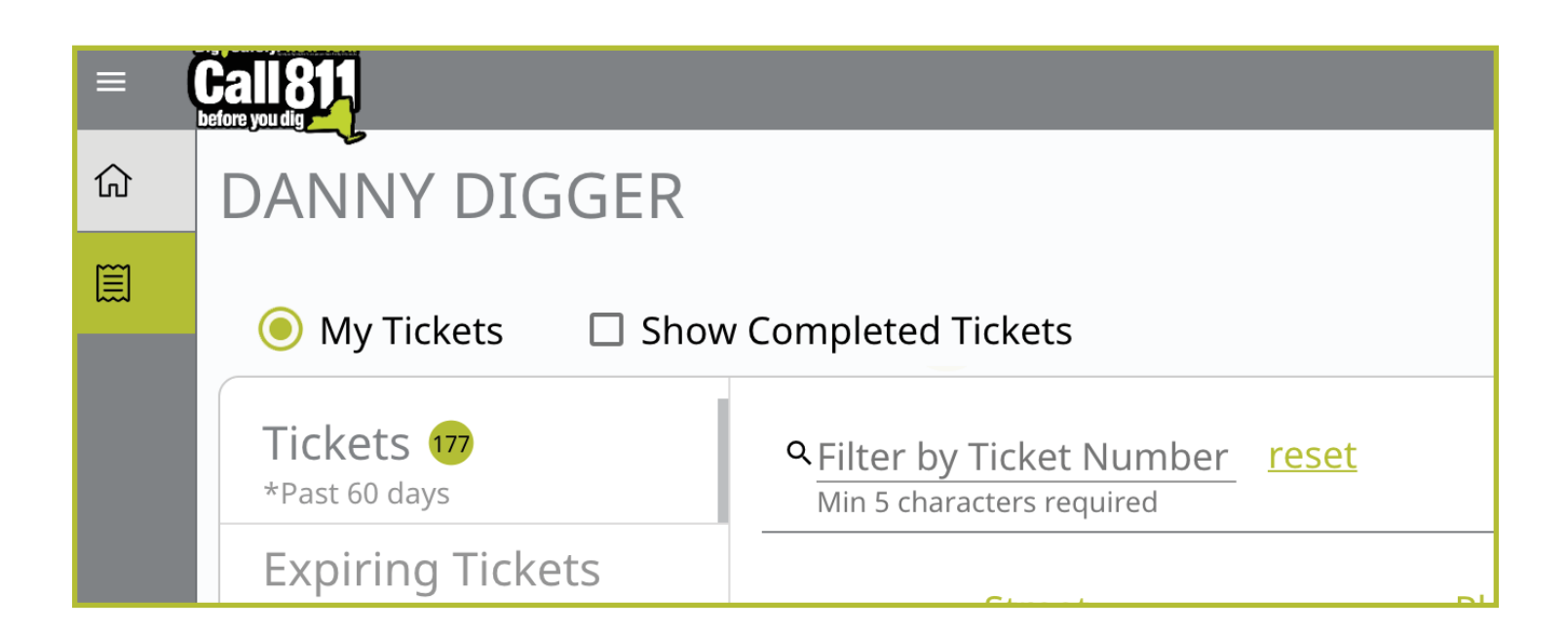

You also have a secondary ticket menu on the left-hand side on this ticket dashboard screen, which you can use to filter your tickets, or the tickets of your Office and/or Company (based on permissions)

Here, you can click to view:

- $\blacksquare$  Tickets from the past 60 days
- $\blacksquare$  Tickets close to expiring
- $\blacksquare$  Tickets on a map (using your current location)
- View the response status of tickets

We will review how you can interact with each of these filtered views later in this guide

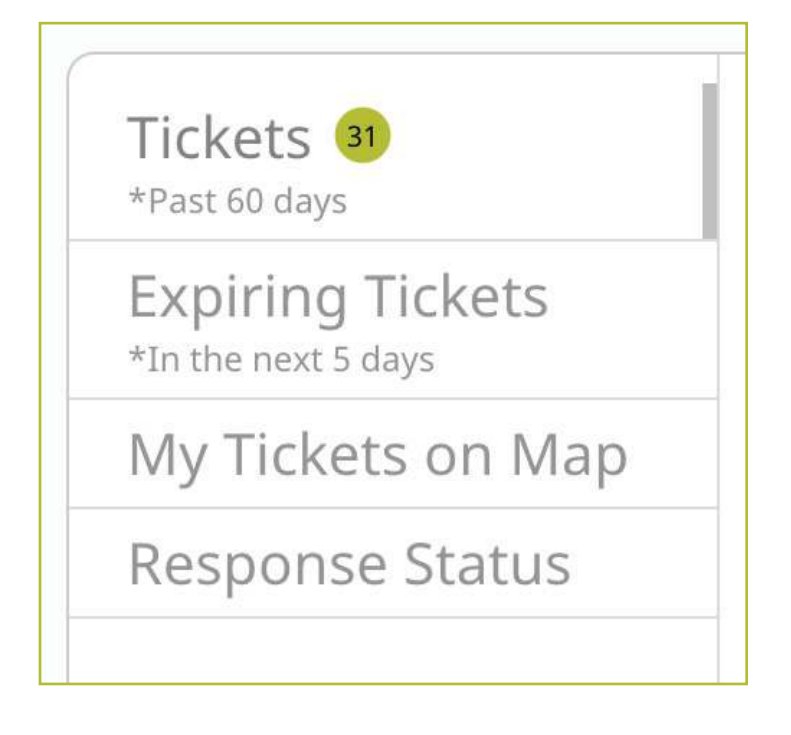

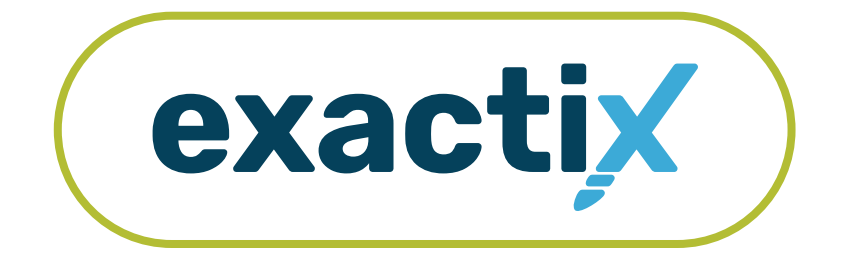

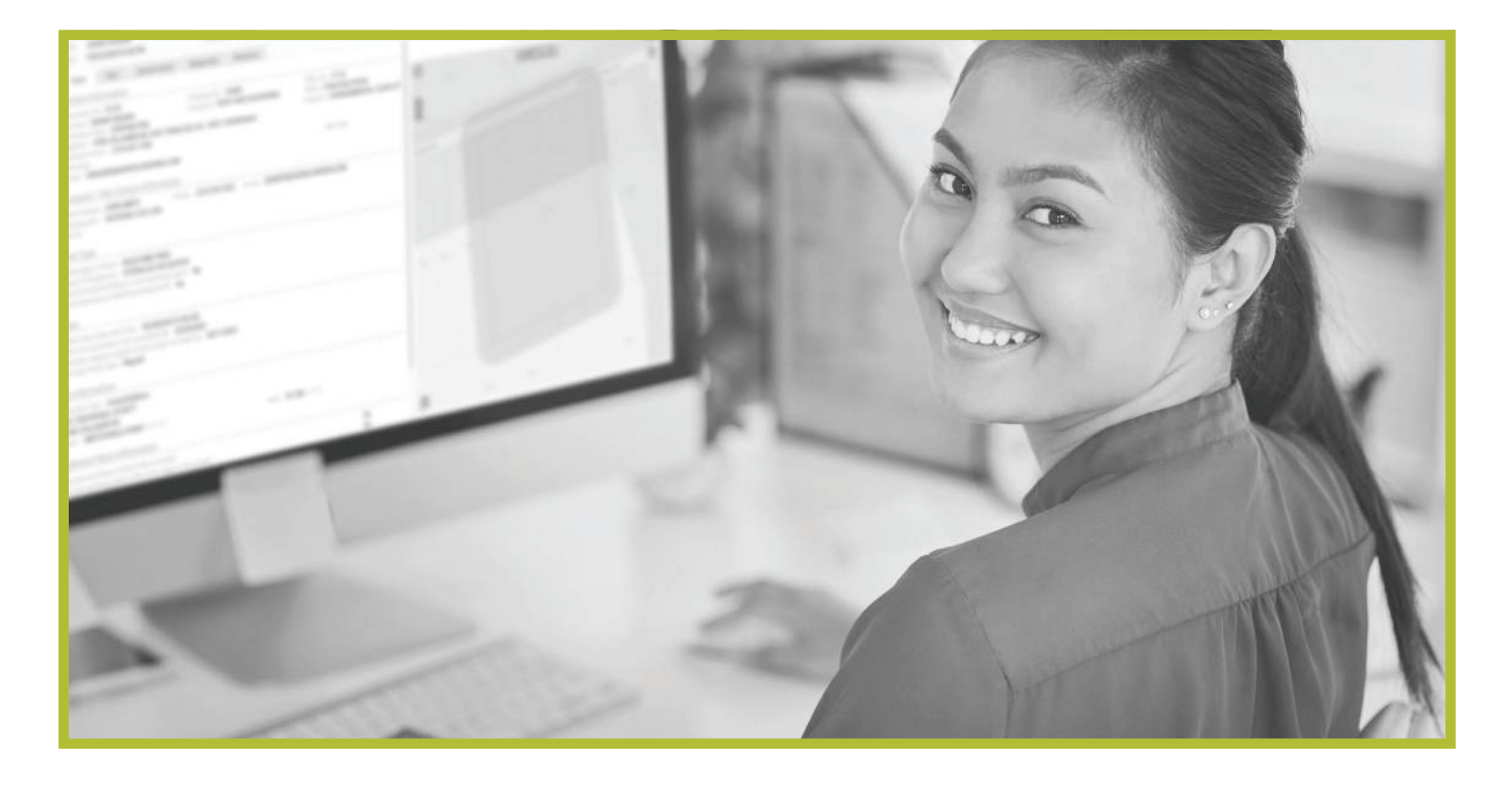

# How to Utilize the Secondary Ticket Menu

#### *Getting Started*

In the previous section, we reviewed the features available on your home screen and ticket dashboard.

Let's take a closer look at the secondary ticket menu.

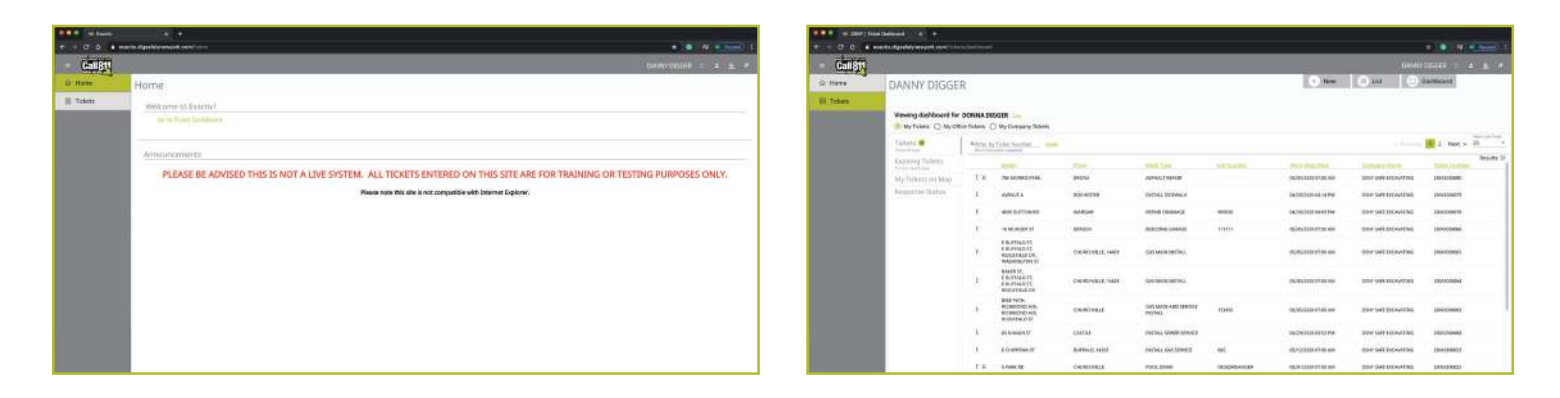

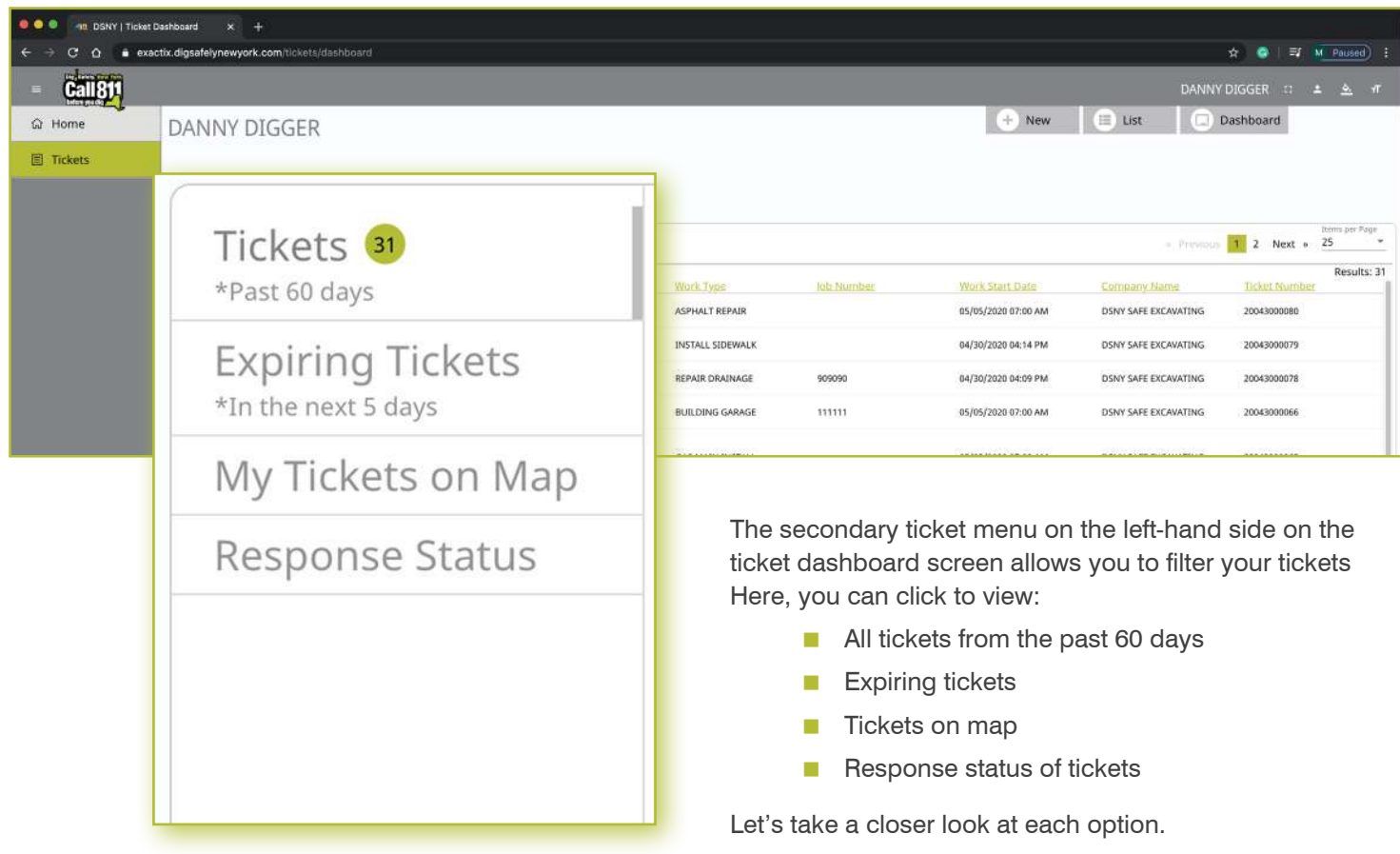

# *Recent Tickets*

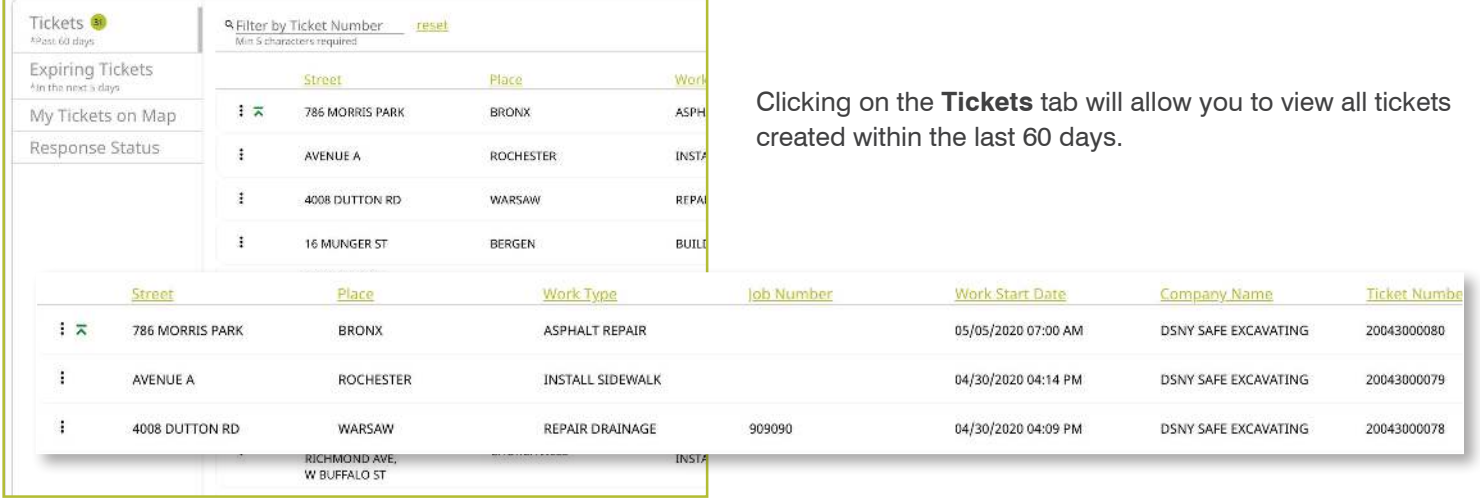

Tickets are displayed using a default filter showing the columns of:

- **Street**
- **Place**
- **Work Type**
- Job Number
- **Nork Start Date**
- **Company Name**
- Ticket Number

Clicking on each of these titles will allow you to change the order in which your tickets are displayed based on column title. For example, if you click on Work Start Date, you will see a pop up that allows you to customize the way your tickets are being displayed

We will discuss how you can configure your default filtered view for tickets later in this guide

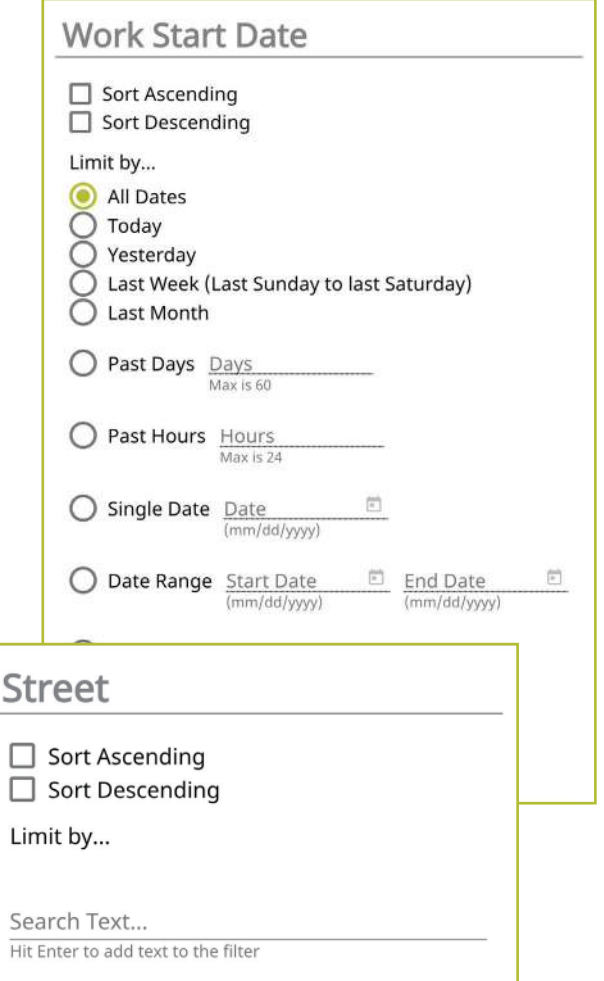

# *Expiring Tickets & Tickets on Map*

Clicking on the **Expiring Tickets** tab in the secondary ticket menu will allow you to view all tickets that will be expiring in the next five (5) days. This gives you the opportunity to set job priorities for yourself.

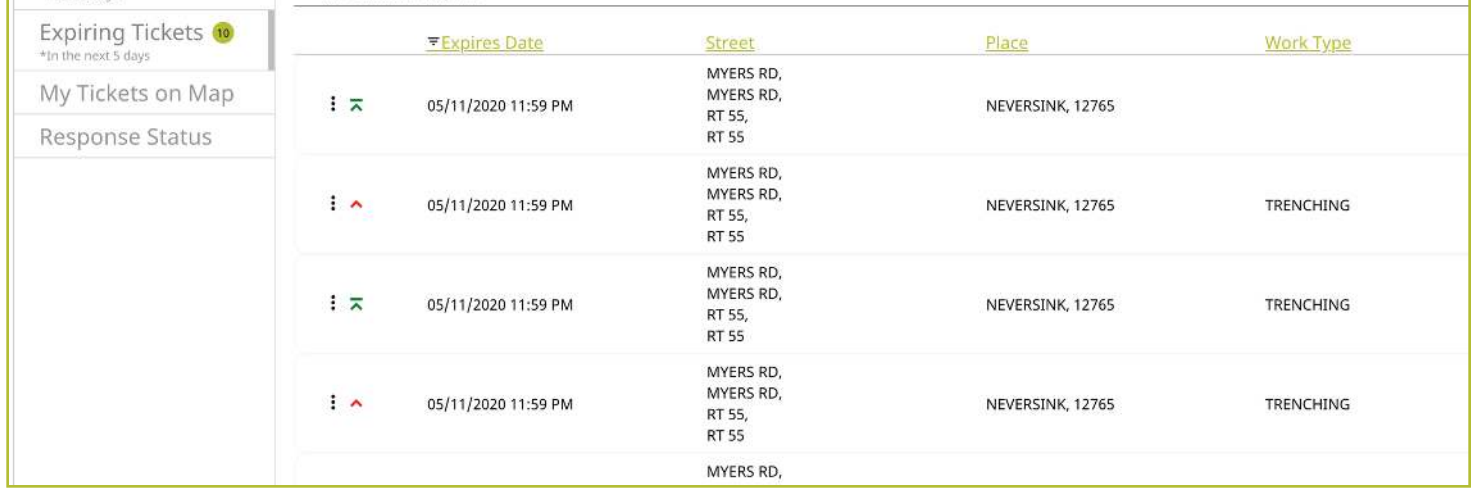

The **Response Status** tab allows you to get a quick view your tickets based on when the responses are due and how many responses have been received from the notified utilities

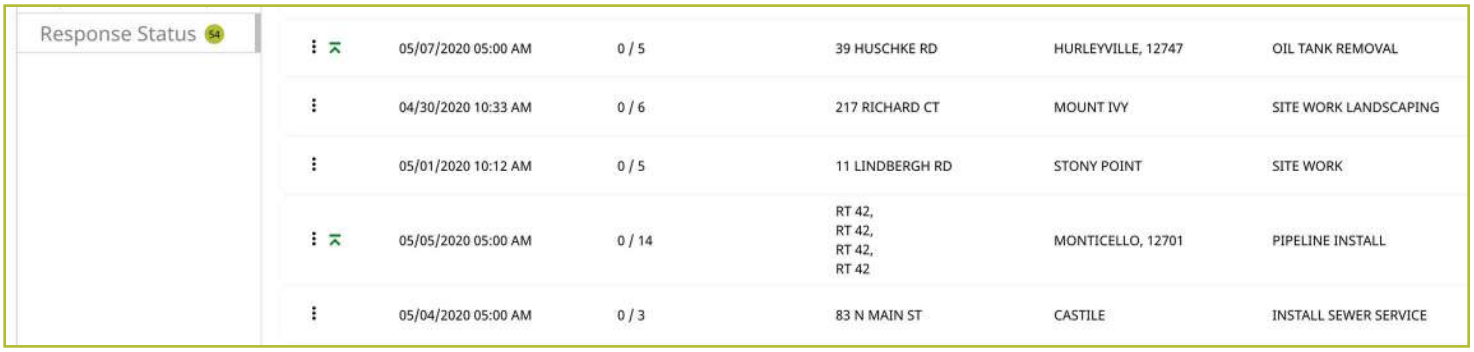

#### *Ticket Responses*

Clicking on each individual ticket on this screen gives you a detailed ticket view. Using the grey tabs at the top of the ticket allows you to view:

- $\blacksquare$  The entire ticket with the map
- Ticket text
- **Utilities notified**  (The term Service Areas are the same as Utilities Notified)
- **Responses received**
- Versions of the ticket

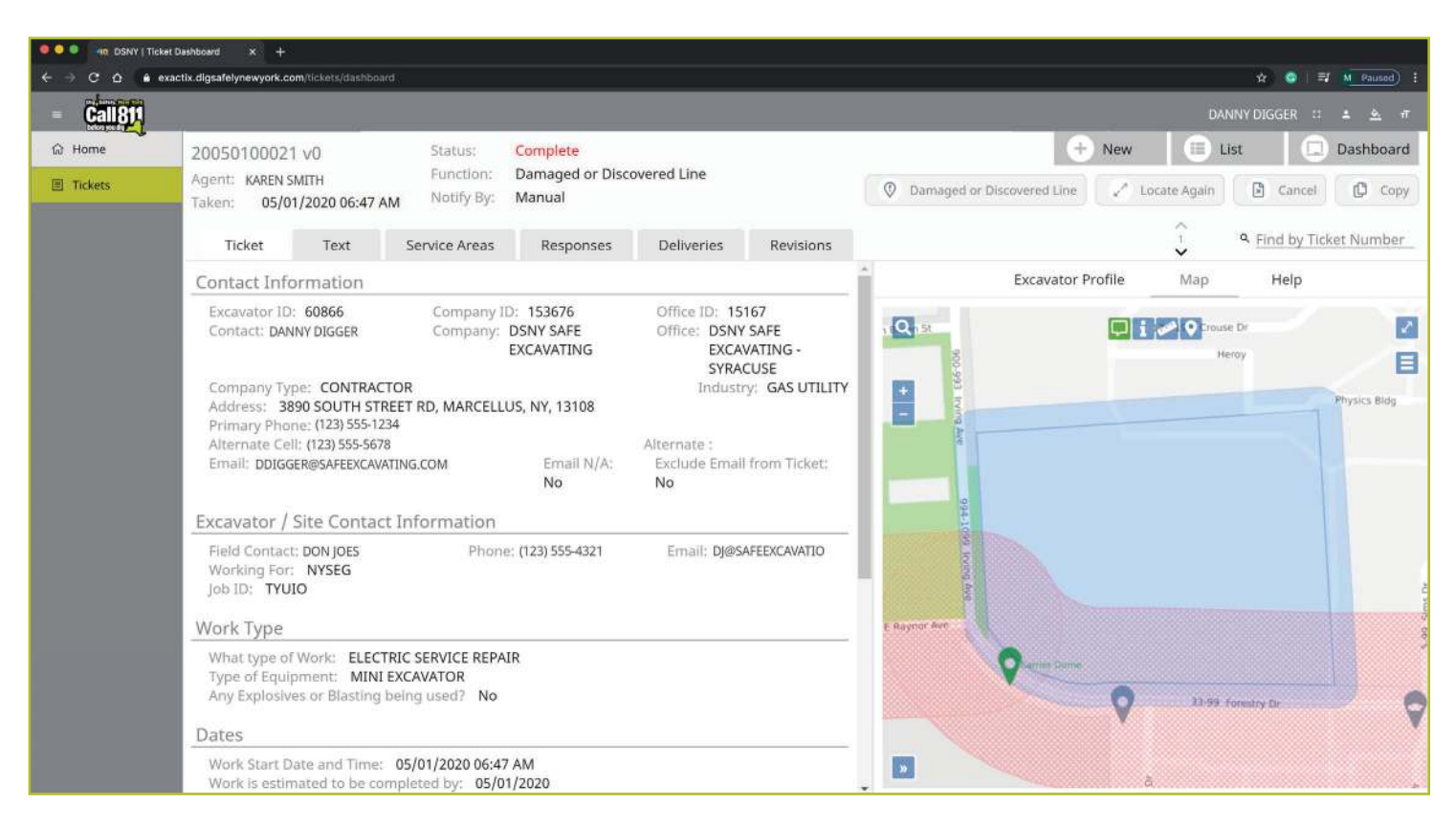

#### *Searching for Tickets*

If you have a specific Location Request you would like to view and you know the ticket number, use the **Filter by Ticket Number** search box to locate the ticket

To refresh your dashboard view or search for a new Location Request, click the **Reset** text to the right of the search box

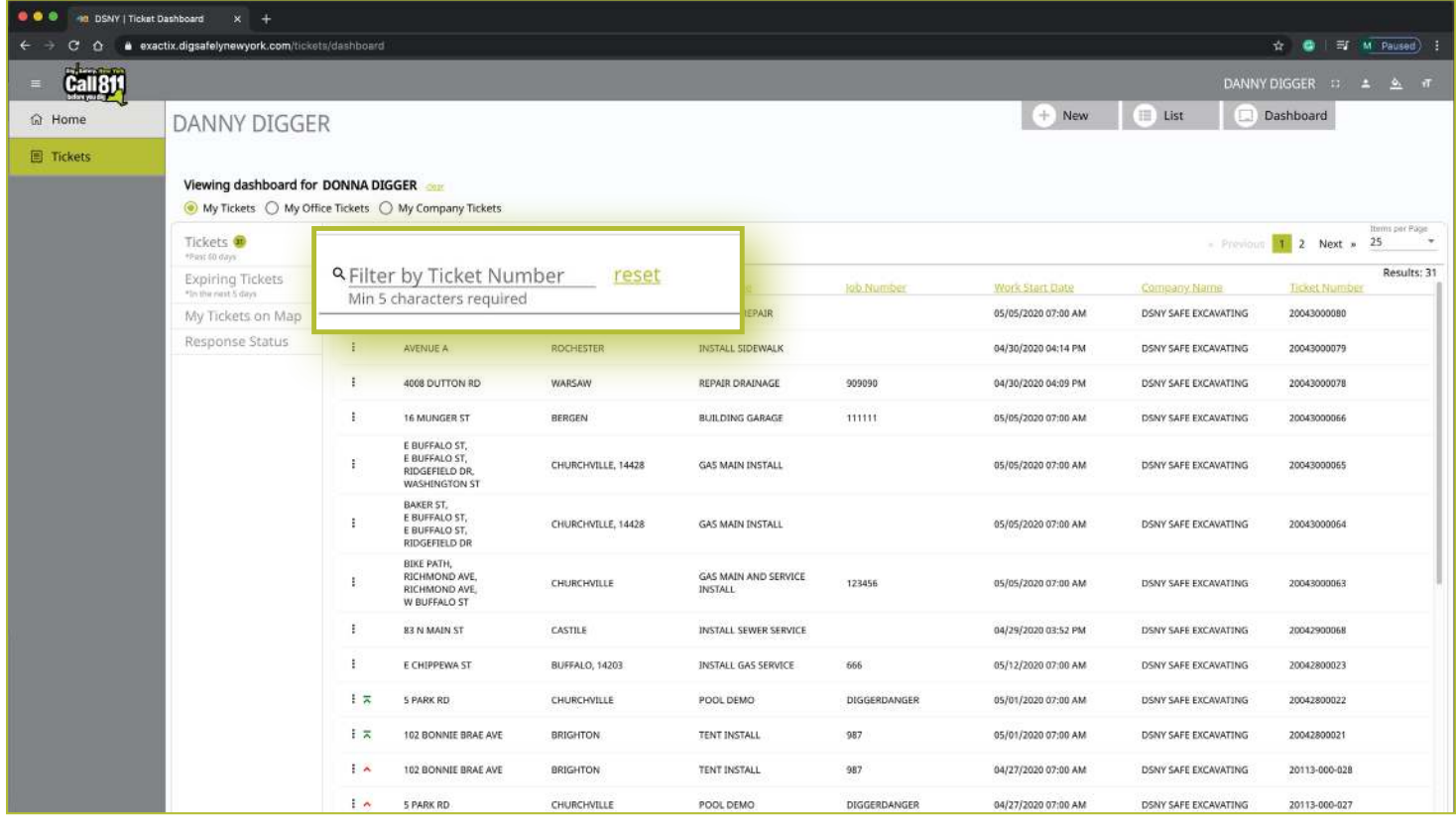

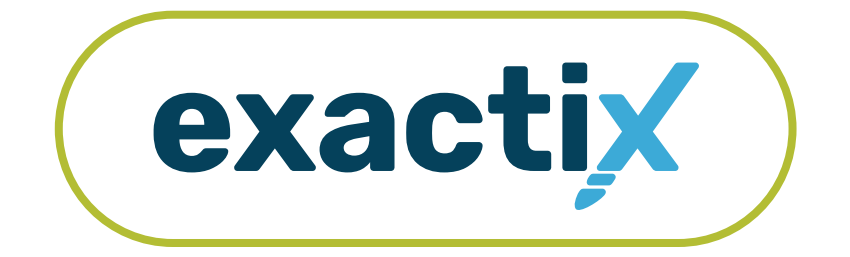

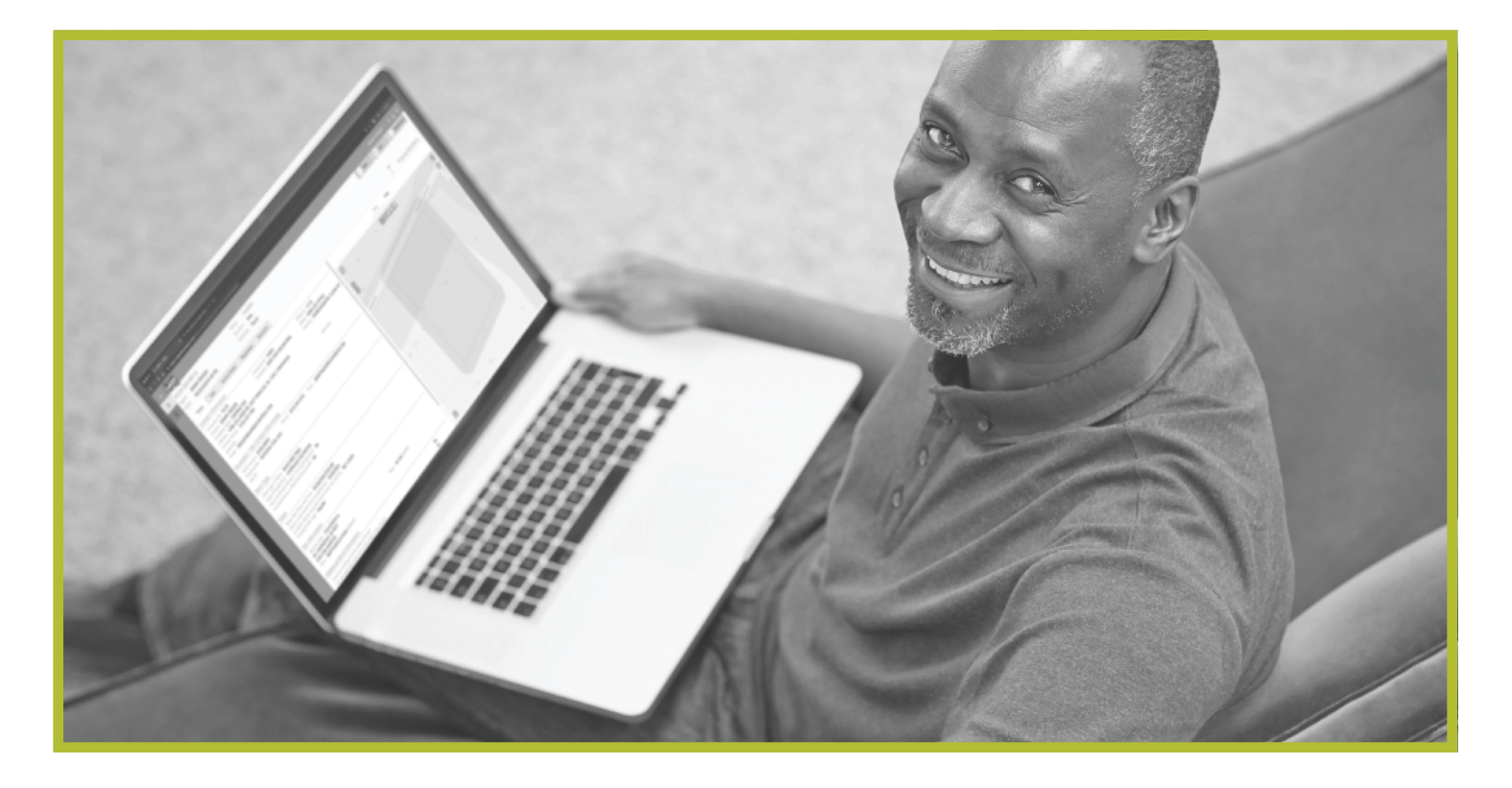

# How to Utilize the Homeowners/DIYers Single Address Role

#### *Homeowner/DIYer—Single Address Role* :: *Explanation of Role*

If you create your own Exactix account you will be automatically entered into the Homeowner/DIYers—Single Address Role. This role is intended for a Homeowner/DIYer that places an occasional Location Request. To obtain more permissions, contact the Dig Safely New York Web Services Team

Users in the Homeowner/DIYers—Single Address Role have access to submit Regular/Legal Location Requests with dig sites being at a Street/Address only

Within the ticket dashboard, the Homeowner/DIYers— Single Address Role gives users the permission to view all Location Requests placed by that user, as well as view all Automated Positive Responses (APR) for those Location Requests

Let's take a visual look at how a user in the Homeowner/ DIYers—Single Address Role would submit a Regular/Legal Location Request and utilize the ticket dashboard

To start a new Location Request, click on the **New** button under your name in the upper right-hand corner of the dashboard

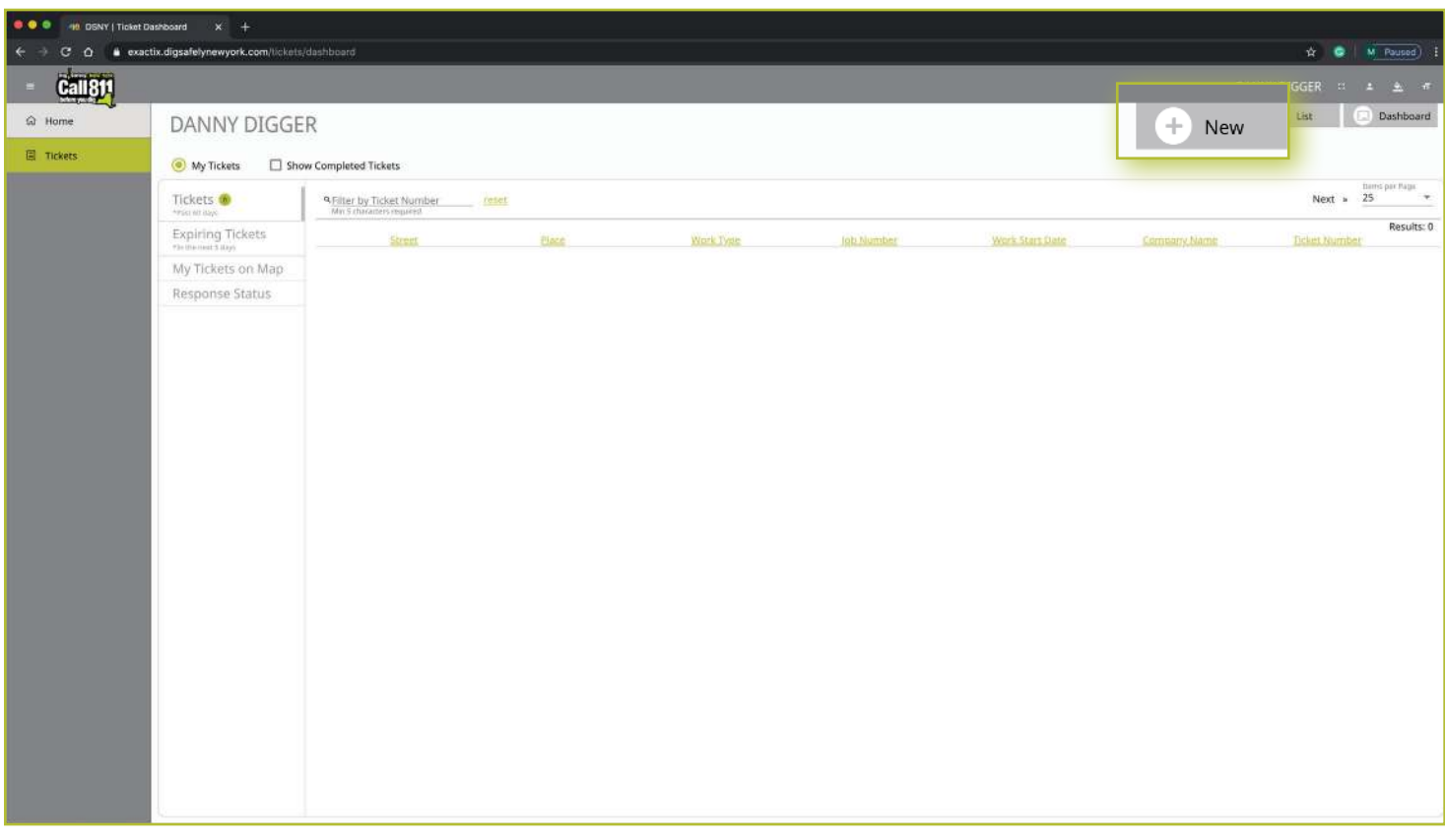

# Contact Information

After you select New, you will be brought to the Location Request creation screen. You will start with the Contact Information section Every web user will have contact information pre-populated into the section based on your account profile information

Contact fields for a Homeowner/DIYer differ from a Contractor/Excavator in this role. Note the blank field in the image below. Registered Homeowner/DIYers will not have:

- **Excavator ID**
- Company ID
- **Office ID**
- **Company Name**
- **Office Name**

The fields that are greyed out cannot be altered. If any of this information is incorrect, please contact Dig Safely New York's Web Services Team to update your contact information.

Fields that can be changed are not greyed out. These include **Alternate Contact** information and **Email**.

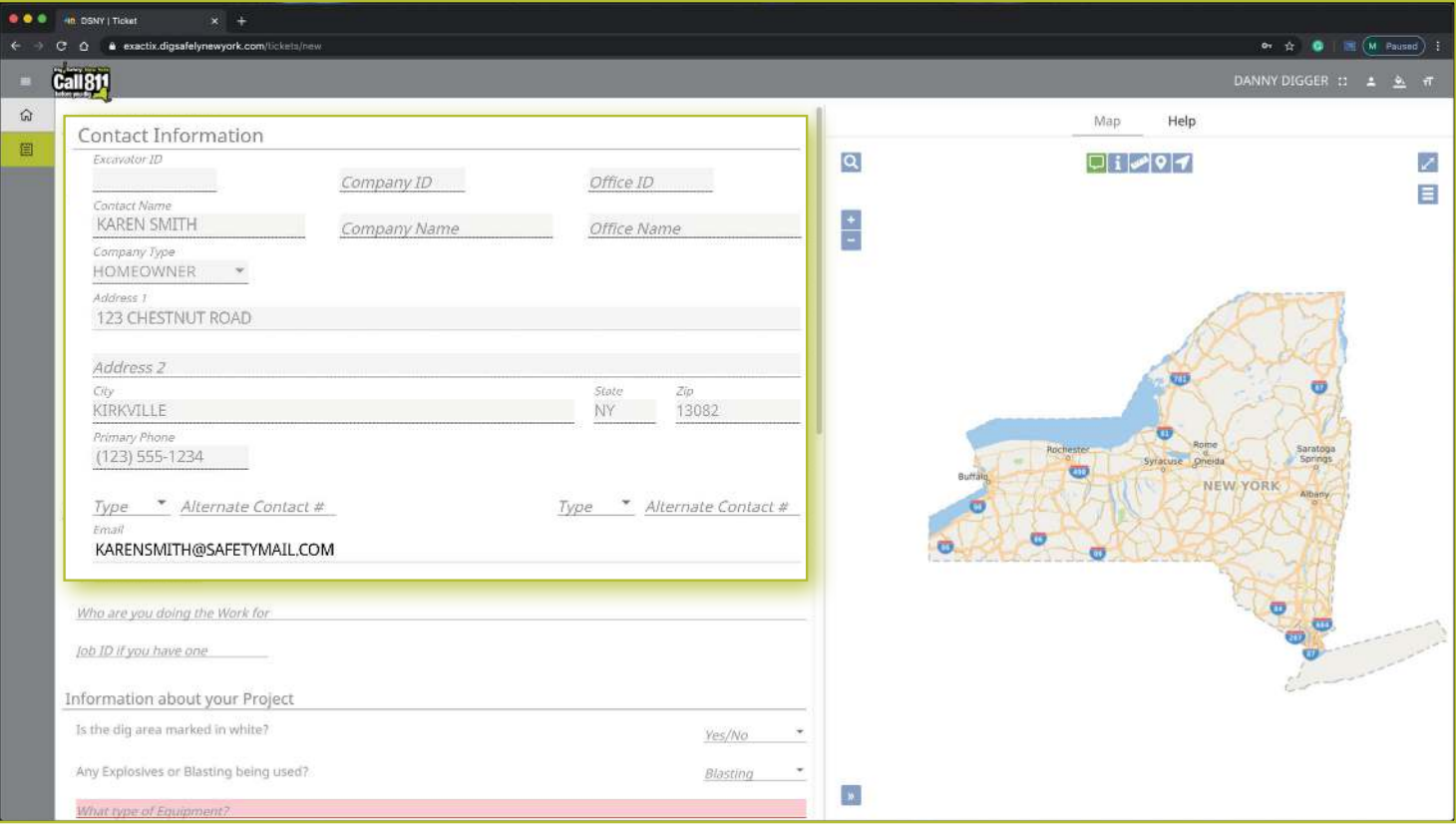

#### **Alternate Contact**

These fields can be populated with other means of contacting you, such as a **Cell, Email or Phone** number Simply change the type of contact using the drop-down options and type in the information, like a cell phone number, that matches the type you have selected

If you select a contact type and put in the respective response, but change your mind and would like to leave this field blank, use your keyboard to delete the number or email you have inserted and also delete the type of contact you have selected. Deleting the type of contact you have selected by using your keyboard will change the field back to "Type."

#### **Email**

This field can also be changed to show another email address that you would like to use for the purposes of that specific Location Request

*Please Note: Both Dig Safely New York and locators for underground facility owners/operators may use this information to contact you with information, problems, or questions. It is important that you keep your contact information accurate and up to date.*

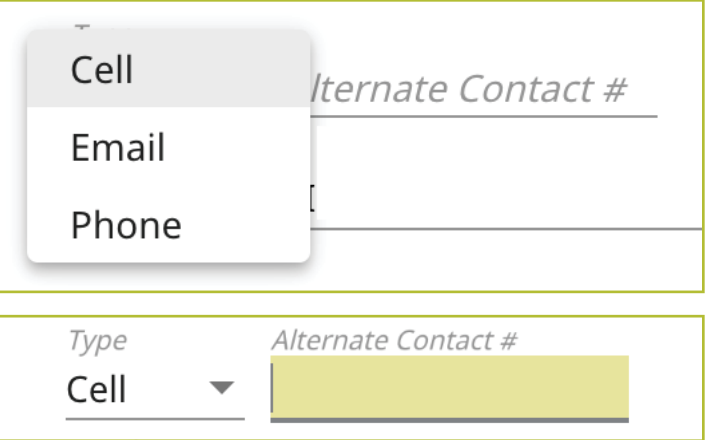

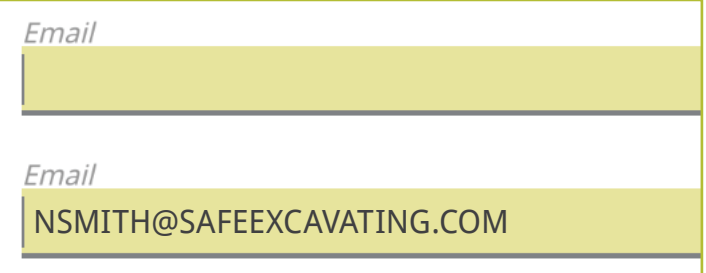

#### Excavator / Site Contact Information

There are two questions in this section for those users registered into the system as a Homeowner. These questions are regarding who is doing the work

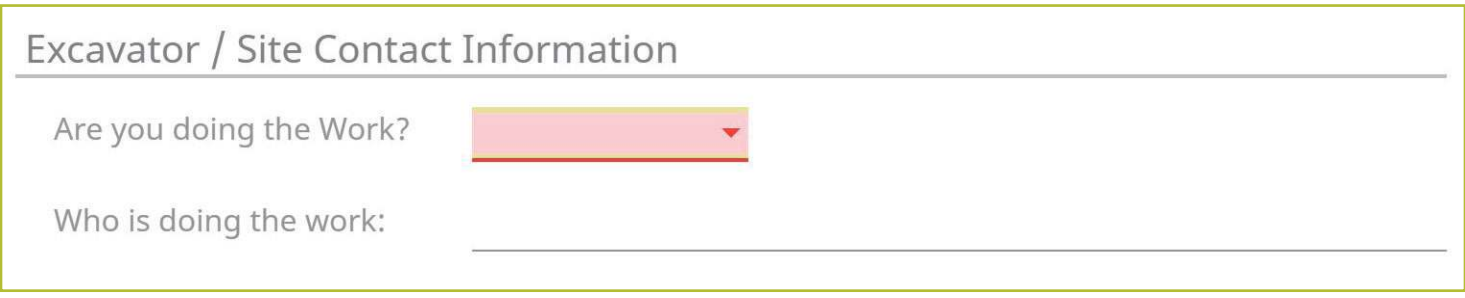

#### **Are you Doing the Work**

If you will be doing the work yourself as a homeowner, please answer this question with the Yes option. By answering yes, you are not required to answer the next question and you can move to the "Information about your Project" section of the Location Request form

If you have hired a contractor to do this work, please answer this question with the **No** option Then, please answer the following question, "Who is doing the work "

#### **Who is Doing the Work**

This is a type ahead field. If you have hired a contractor to do the work, begin typing the name of the company then choose from the list provided

If the name of the company you have hired is not on the provided list, you can continue typing without selecting an option to populate this field with the name of your hired company or contractor

*Please note, if you have hired a contractor, that person or company needs to place their own Location Request for the jobsite, per New York State law.*

Excavator / Site Contact Information

Are you doing the Work?

Yes **No** 

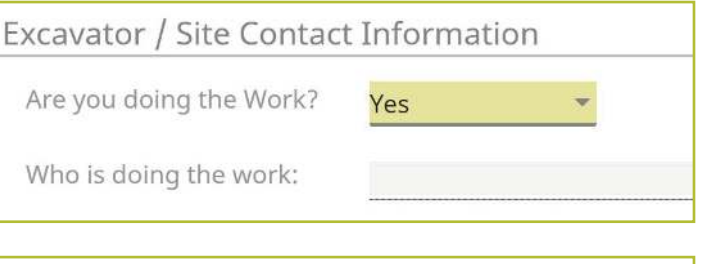

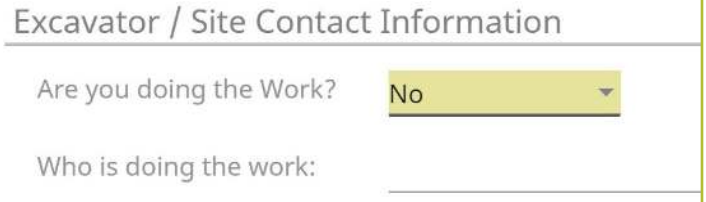

#### Information about your Project

Now, we move on to the **Information about your Project** section of the form. Here you will be asked specific questions regarding your impending project

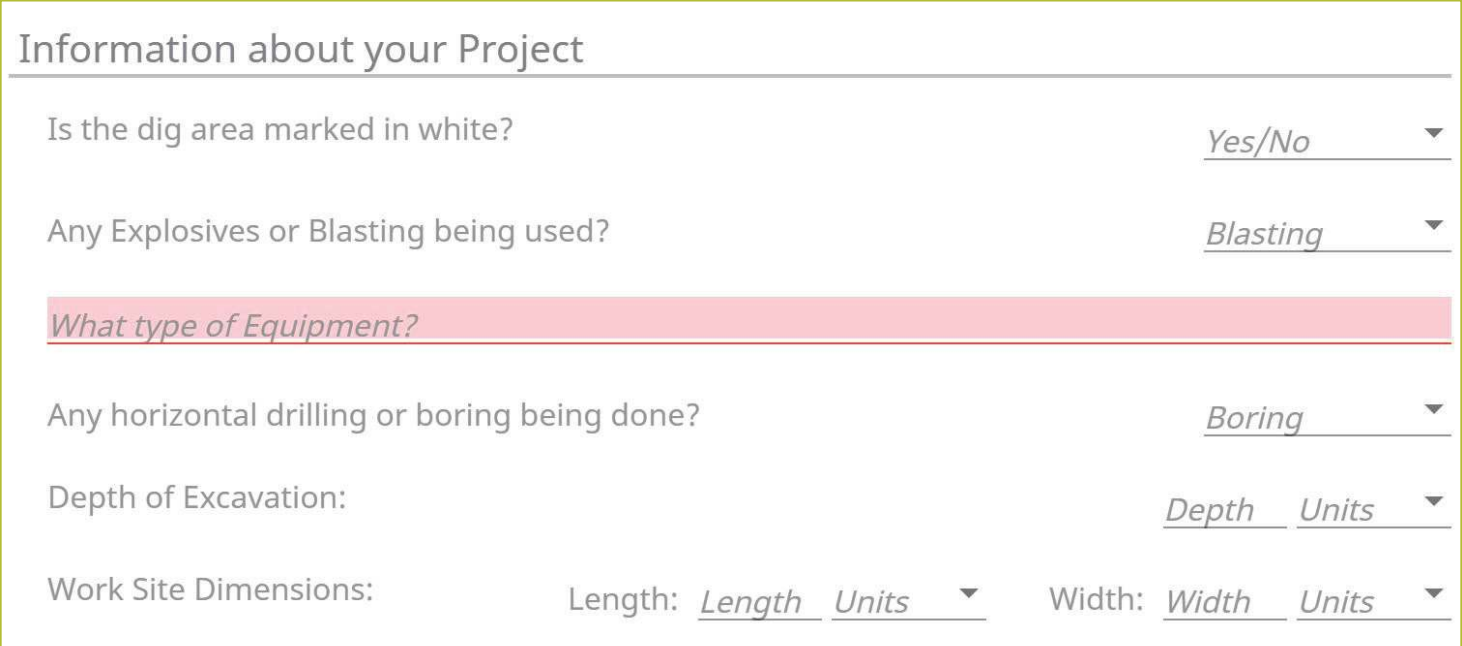

#### **Is the Dig Area Marked in White**

Marking a jobsite in white using paint or flags allows a utility locator to easily identify areas that must be located for underground utilities. Select from the options of Yes, No, or Unknown to answer this question. This information is passed along to the utility companies so that their utility locators know what they are looking for on the jobsite. If the area is marked in a color other than white, please answer this question with the **No** response and note in the comments field at the bottom of the Location Request creation form that the area is marked in a specific color (i.e., work area is marked in black).

#### **Any Explosives or Blasting being used**

This is a yes/no question If you plan to use any explosives, like dynamite, during your job, please select **Yes**

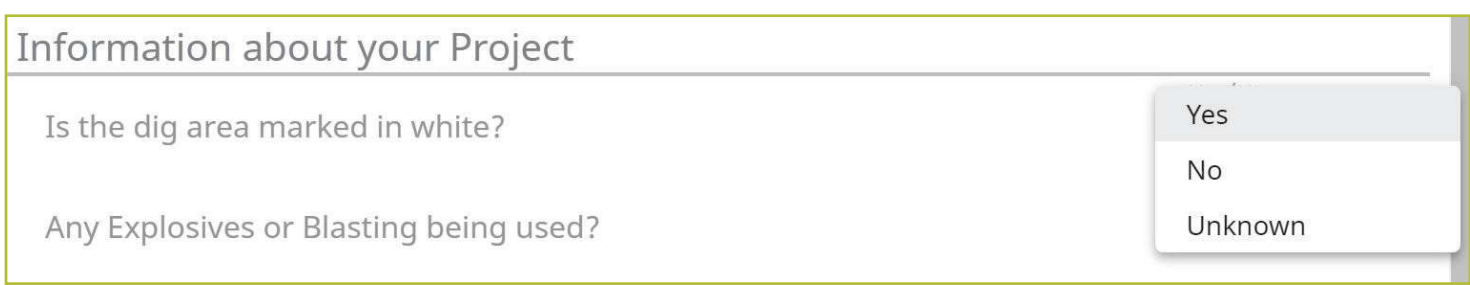

# Roles and Permissions as an Exactix Web User

# *Homeowner/DIYer—Single Address Role* :: *Submitting a New Location Request*

#### **What Type of Equipment**

This question is asking what type of equipment will be used to perform your job. For example, you can type in hand tools, auger, or backhoe, in this field. Once you begin typing, a list of possible matches will populate for you to choose from. You can select the equipment from the dropdown menu by clicking it or pressing **enter/return** on your keyboard. You can enter more than one type of equipment. You should include all equipment that will be used for this job

#### **Any Horizontal Drilling or Boring being done**

Directional drilling or boring is drilling into the ground to create a horizontal hole without distributing the surface of the ground. This technique is often used to install underground utility lines without digging a trench

This is a yes/no question. If you or your contractor will be using equipment for directional drilling or boring on your jobsite, please answer **Yes** to this question using the dropdown options

#### **Depth**

In this field, type in how deep you plan to dig for your project. This should be a numeric answer. The unit dropdown can be changed to reflect the unit of measure that you need to indicate how deep you are digging. Unit options include **Feet, Inches, Yards, Miles and Meters**

If you are not certain of the depth you will be digging, leave this blank

If you type in a response and change your mind and would like to leave this field blank, use your keyboard to delete the number you have inserted and also the unit you have selected. Deleting the unit you have selected using your keyboard will change the field back to "Units"

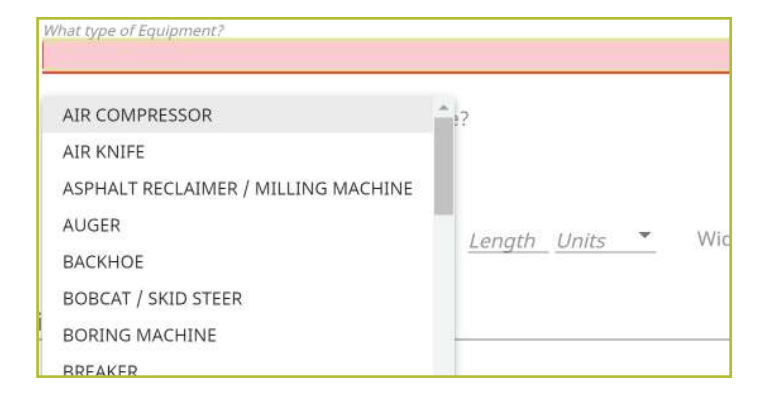

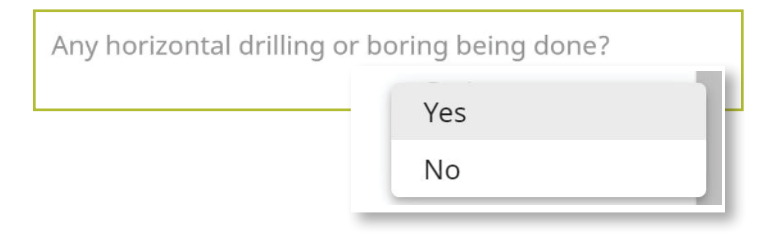

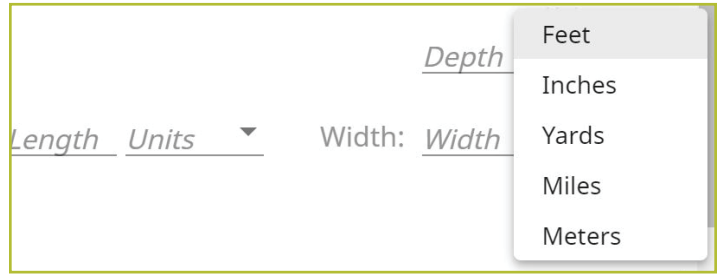

#### **Work Site Dimensions**

Similar to the depth, use the length and width fields to indicate the dimensions of your work area This should be the approximate size of the entire dig area, not just the size of the hole or trench you plan to dig. This should be a numeric answer. The unit dropdown can be changed to reflect the unit of measure needed. Unit options include Feet, Inches, **Yards, Miles and Meters**

If you are not certain of the length or width of your work area, leave these fields blank.

If you type in a response and change your mind and would like to leave one or both of these fields blank, use your keyboard to delete the number you have inserted and also the unit you have selected. Deleting the unit you have selected using your keyboard will change the field back to "Units "

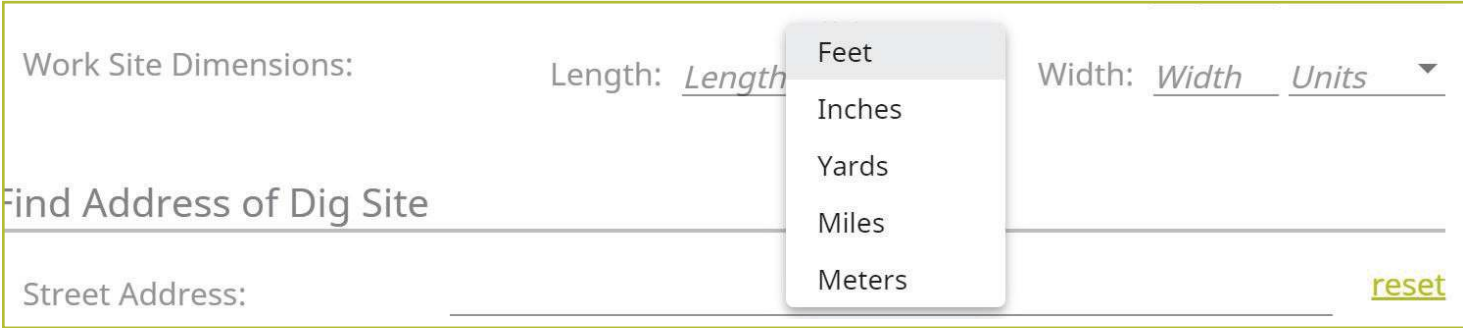

# Roles and Permissions as an Exactix Web User

*Homeowner/DIYer—Single Address Role* :: *Submitting a New Location Request*

## Find Address of Dig Site

The next group of questions in the Location Request creation form are for the Dig Site area

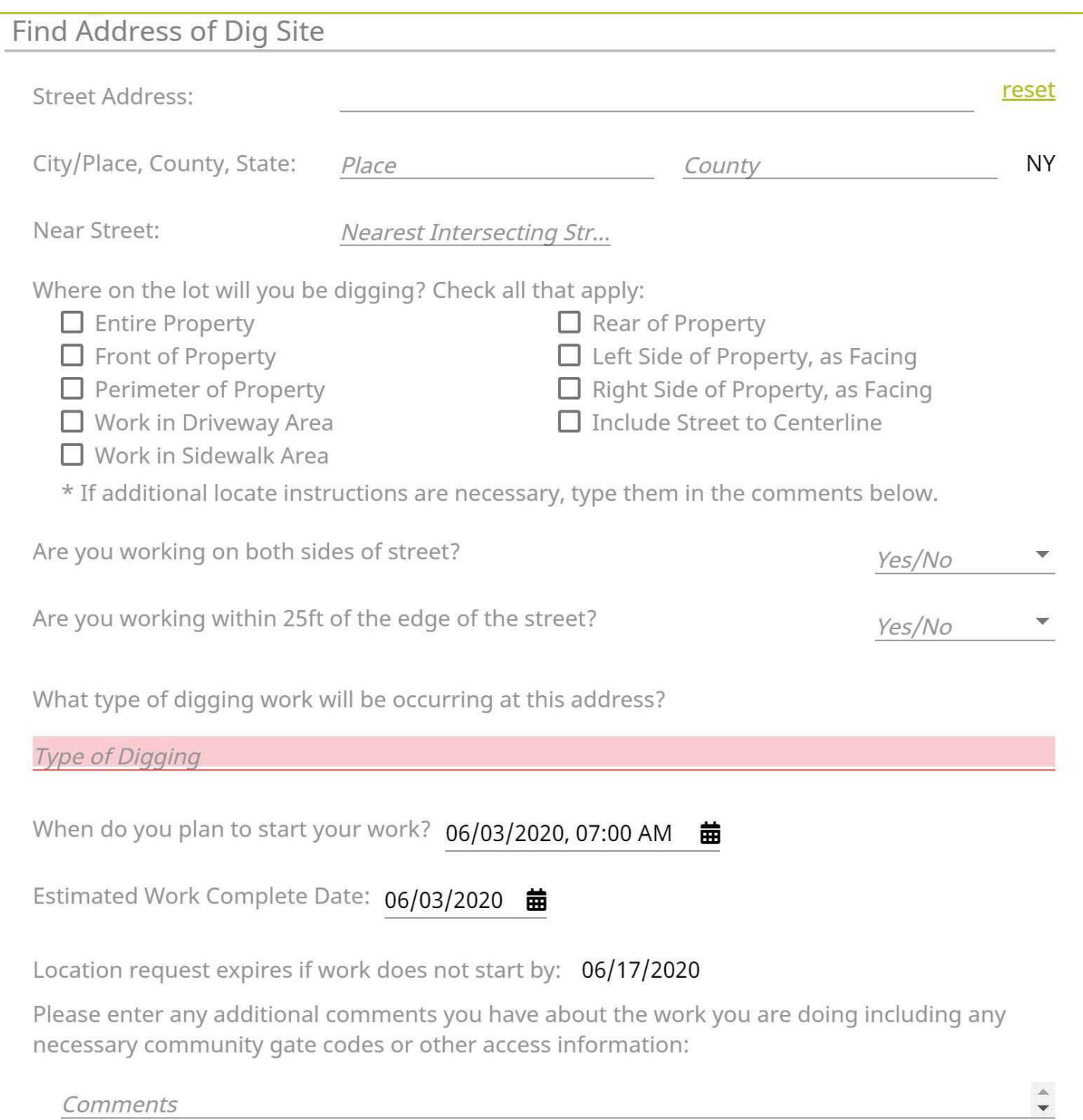

#### **Street Address**

Enter the address where you will be digging. As you start typing in the address or street name, a list of potential matches will appear in the dropdown, with the closest matches being at the top. Select the option in which your address is included in the range, by using your mouse to click on the correct match. Note that the Place and County are also displayed with the address and will be automatically populated in the following fields by selecting your address range

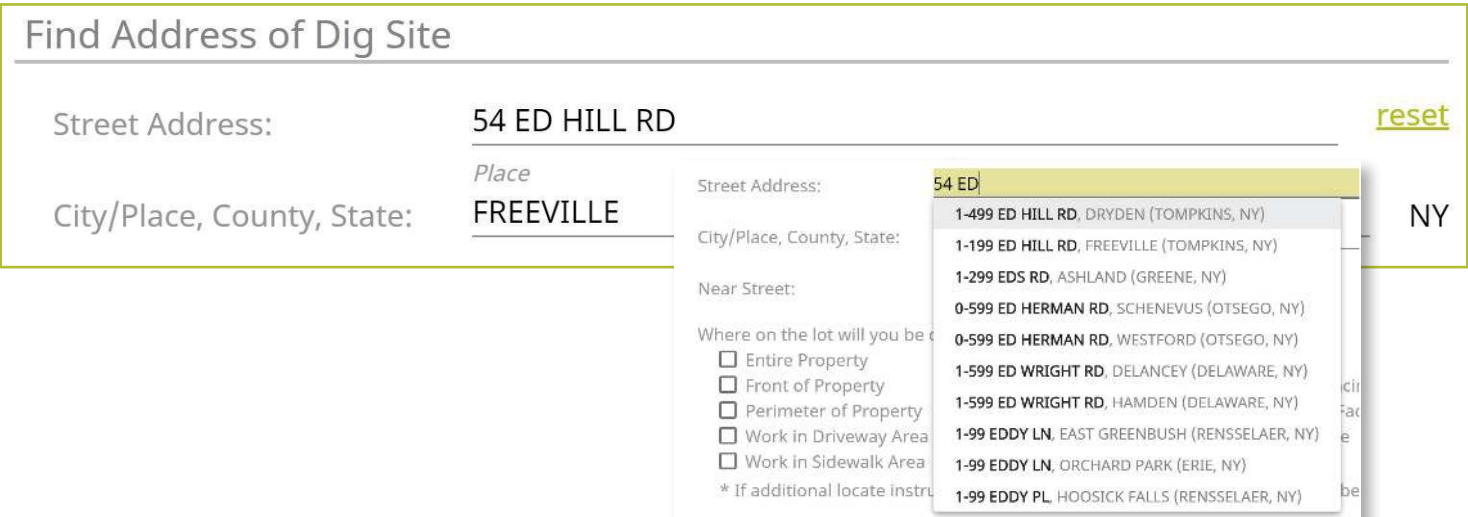

Once you select your address, you will notice the map to the right of the Location Request creation form will change and the address you have selected will be blue

If you have made a mistake, and would like to start over again on the address selection, or need to change the address, click the **Reset** text located next to the **Street Address** field

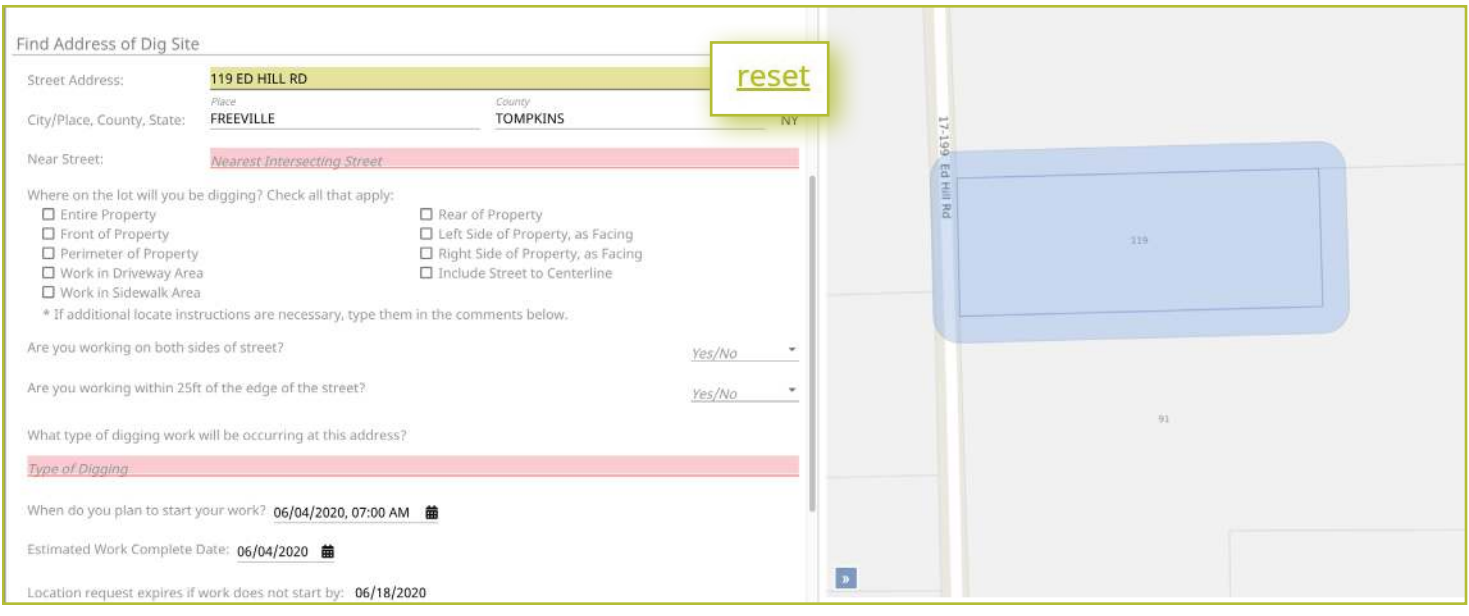

# Roles and Permissions as an Exactix Web User

# *Homeowner/DIYer—Single Address Role* :: *Submitting a New Location Request*

Place

#### **City/Place, County, State**

The City/Place, County and State fields will all be populated based on your address selection. If your address was not found, you will see a red error message that reads, "The address you provided was not found." You cannot place a Location Request utilizing this online service if your address is not found. If you attempt to type in an address that is not found on the map and manually populate the City/Place and County fields, you will still receive a warning error that states, "The address you provided was not found," upon trying **Save/Continue**

If you cannot locate your address using this form, please call 811 to speak to a Damage Prevention Representative The Damage Prevention Representative will assist in finalizing a Location Request for your job

#### **Near Street**

If your **Street Address** and **Place** was found, then a list of the **Nearest Intersecting Streets** will be displayed once you click in the field. These choices also display the distance (in Feet) from the address of your dig site. Please select the correct match from the dropdown list. Selecting your **Near Street** will also change your map Your **Near Street** will be highlighted in red. You may have to use the zoom out feature on the map to verify the location of your near street. Use the " - " icon on the left side of the map to zoom out. You can use the " $+$ " icon above it to zoom back into the property you have selected as your jobsite

#### **Where on the lot will you be digging**  *(Check All That Apply)*

Simply use your mouse to select where on the property you will be doing your work If you are working on the entire property, there is no need to select other options that include the property You may opt to select, **Include Street to Centerline** with the **Entire Property** option, though, depending on your project

If additional locate instructions are necessary, use the **Comments** field at the bottom of the form

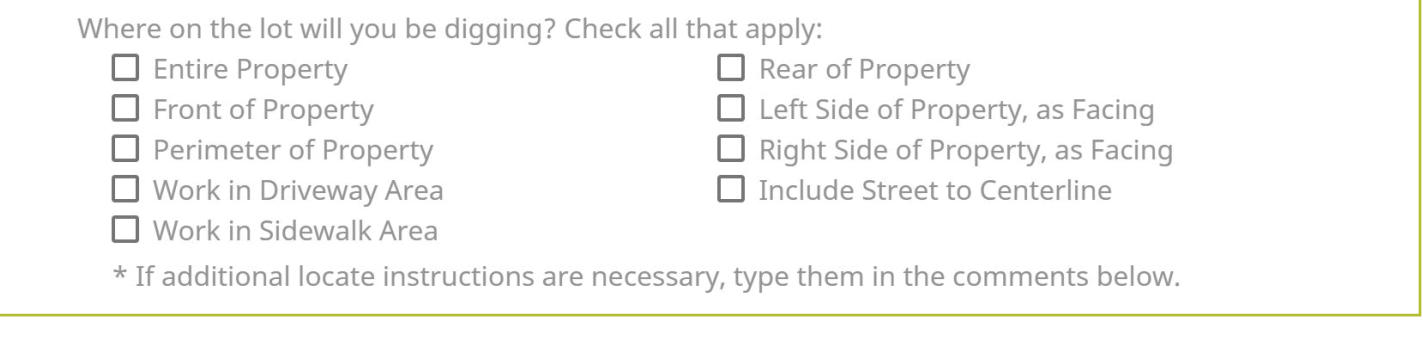

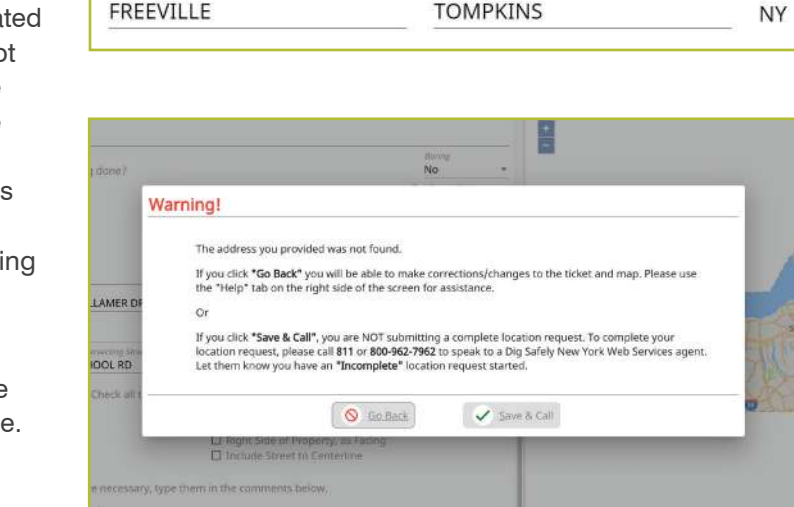

County

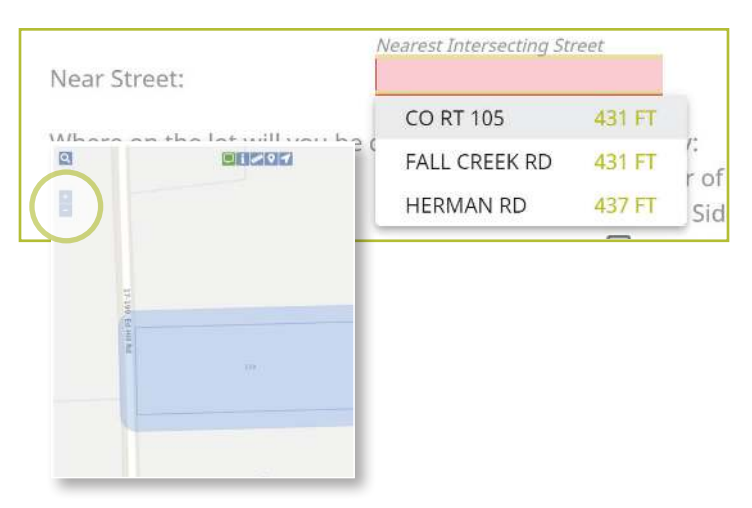

#### **Are you Working on Both Sides of the Street**

The "both sides of the street" question directly impacts the mapping and utilities notified. Select the dropdown to click, **Yes**, **No**, or **Unknown** If you select **Yes** or **Unknown**, you will notice the highlighted blue dig site area on the map (to the right of the Location Request creation form) will increase in size to account for the work on both sides of the street

#### **Are you working within 25ft of the street**

Your answer to this question will notify impacted utilities if your work is being performed within 25 feet of the street. Select the dropdown to click, **Yes**, **No**, or **Unknown** to answer this question

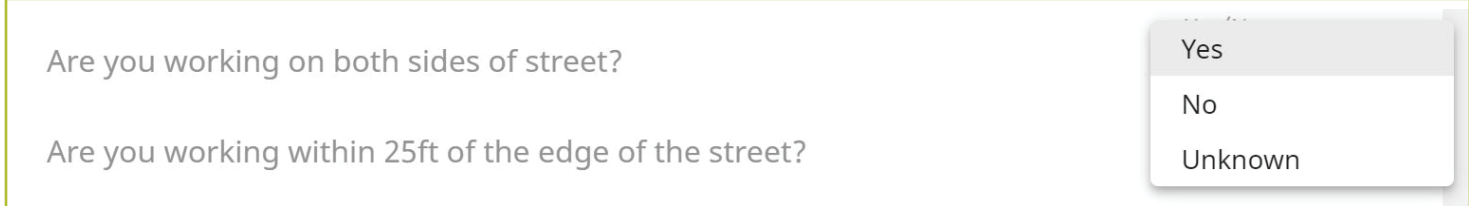

#### **What Type of Digging will be Occurring at this Address**

This question allows you to inform the utility companies of the type of work you will be preforming. Examples include, but are not limited to, installing a fence, installing a driveway, replacing a mailbox, basement waterproofing, ditching, etc In this field you can either select from the dropdown the type of work you are doing, or you can enter a type that is not listed. You can access the dropdown list by either clicking in the box, or by typing in the first few letters of the work type you are doing Make sure you select the offered type of work by clicking on your selection or pressing **enter/return** on your keyboard

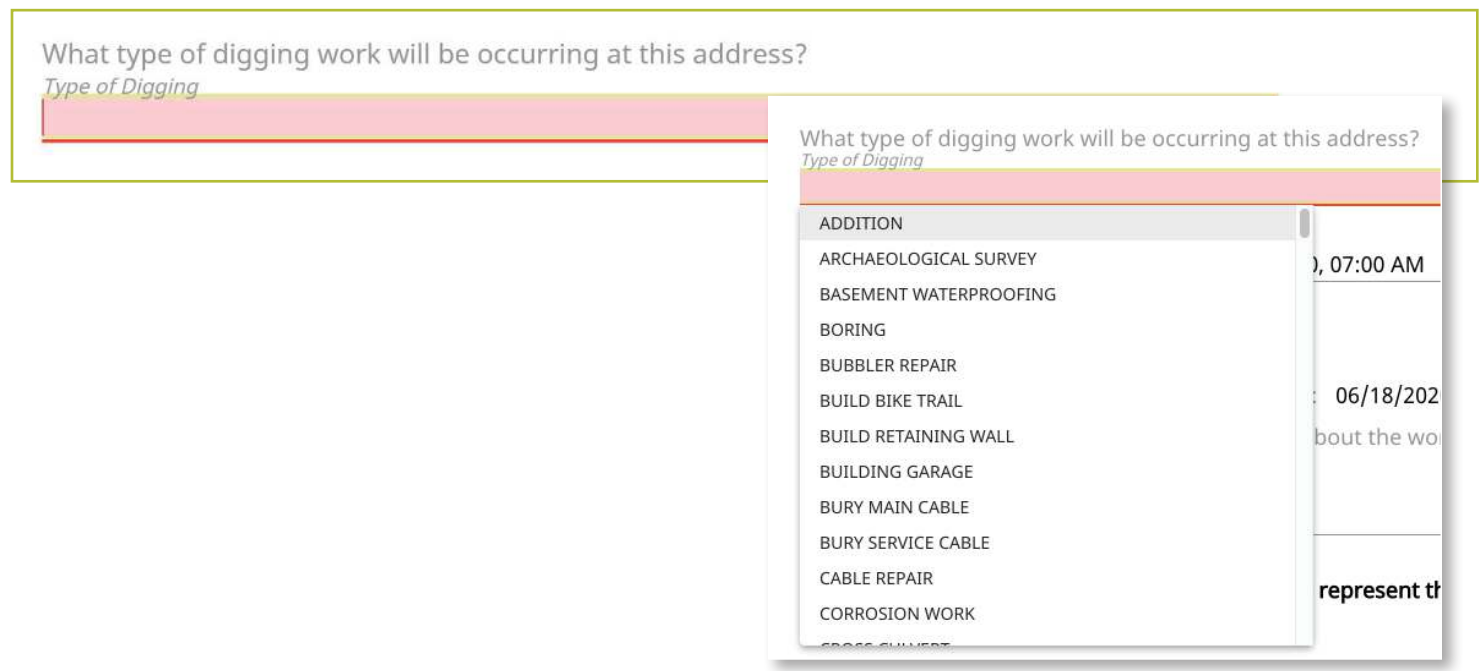

#### **Work Start Date and Time**

By law, Member Utilities have at least two (2) full working/business days to reply to your Location Request Therefore, your work start date/time is automatically filled to the first legal start date possible based on the date you are filling out your Location Request. Please note, holidays and weekends are not included in the working/business day calculation and therefore may impact your first legal start date. To change your work start date, click on the calendar icon and click on the date you plan to start your work

*By law, your start date must be within ten (10) working/ business days of when you place your Location Request.*

The form will not allow you to select a date outside of this range. Your available date options will be black in color. Unavailable dates will be greyed out. If you need to change the start time of your planned work, within the calendar icon, use the arrows located above and below the designated time to change the time forward or backward

When do you plan to start your work? 06/03/2020, 07:00 AM 侖 התידה חרירה הלחן m. Jun 2020 - $\mathcal{L}$ Mon Wed Thu Fri Sat Sun Tue 1  $\overline{4}$ 5 6  $\overline{7}$  $\,$  8  $\overline{9}$  $10$  $11$  $12$ 13  $14$ 15 16 17 18 19 20 26 27 21 22 23 24 25 28 29 30  $\widehat{\phantom{1}}$  $\hat{}$ 00 AM 07 Set Cancel

#### **Estimated Work Complete Date**

In this field you will identify the date that you think your work will be completed. This date will be automatically populated with your selected work start date. If you want to change your estimated work completion date and/or time, click the calendar icon and click on the appropriate date. Use the arrows located by the month at the top of the calendar to view more future dates

#### **Location Request Expires if Work does not Start By**

Because utility markings can deteriorate/fade over time, your Location Request will have an expiration date if work is not started. You cannot alter this date in the form because it is based on your selected work start date/time If you do not begin your work by the expiration date indicated in this field, you will need to submit a new Location Request

Estimated Work Complete Date: 06/03/2020 龠

Location request expires if work does not start by: 06/17/2020

# Roles and Permissions as an Exactix Web User

## *Homeowner/DIYer—Single Address Role* :: *Submitting a New Location Request*

#### **Comments**

The **Comments** field is used to place any additional information or instructions to be sent on to the Member Utilities For example, "A map is available to locators upon request." Or, "This is a gated community. The gate code to access the property is 0000."

Please enter any additional comments you have about the work you are doing including any necessary community gate codes or other access information:

Comments

 $\frac{1}{\sqrt{2}}$ 

The last question on the form requires you to verify that your map matches your dig site

#### **Does the blue shaded area on the map accurately represent the exact location of the dig site address provided?**

Review your map to the right of the Location Request creation form If your map accurately matches the location information you have entered into the form, answer this question using the **Yes** option in the dropdown

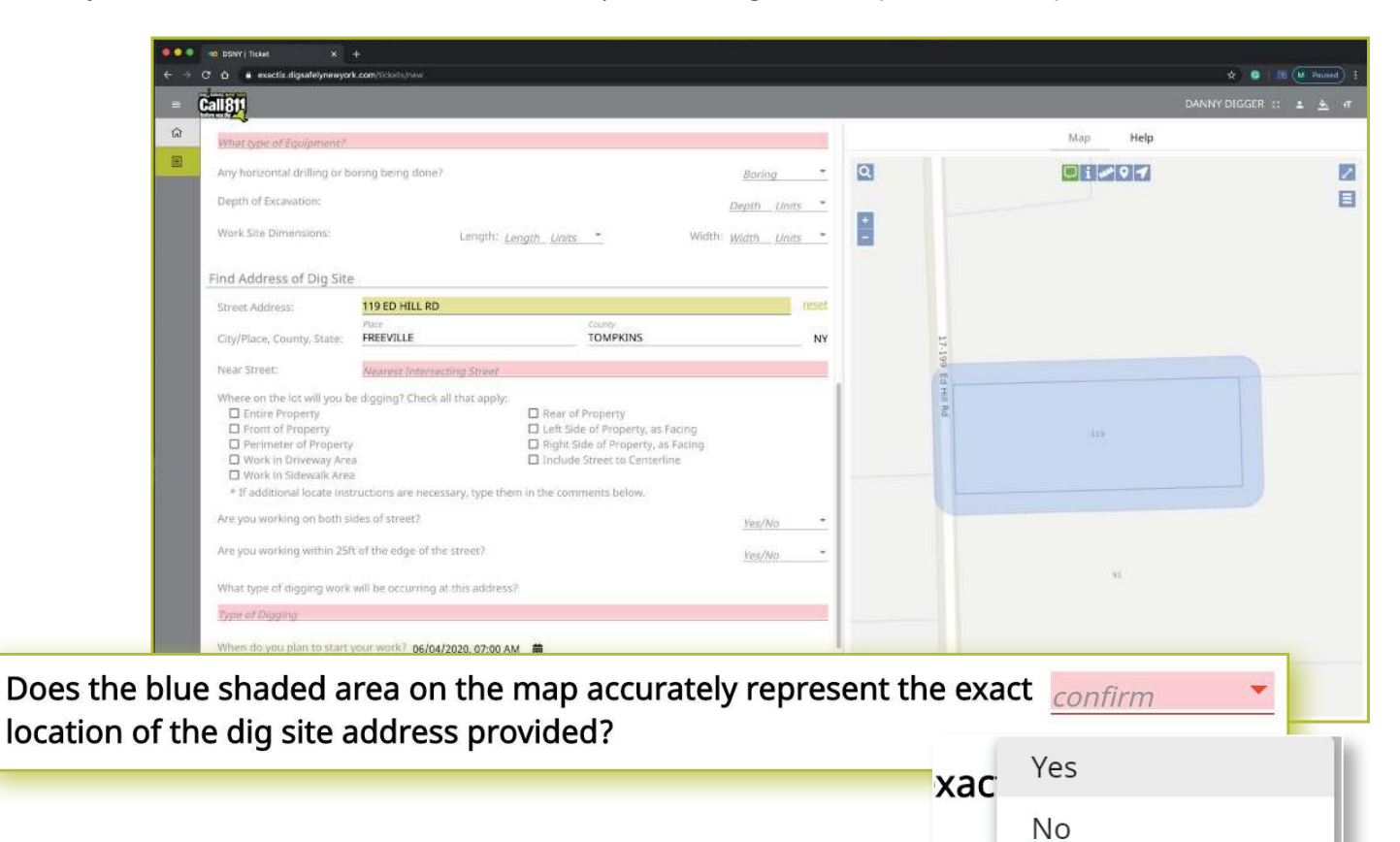

Should you select **No**, that the blue shaded area does not cover your dig site, you will see the following warning pop up on your screen. You can go back to the ticket to make corrections to the dig site location by clicking the **Go Back**  button at the bottom of the pop-up. You can also choose to save the Location Request as is and call 811 to speak to a Dig Safely New York Damage Prevention Representative, who will assist you in finalizing your request.

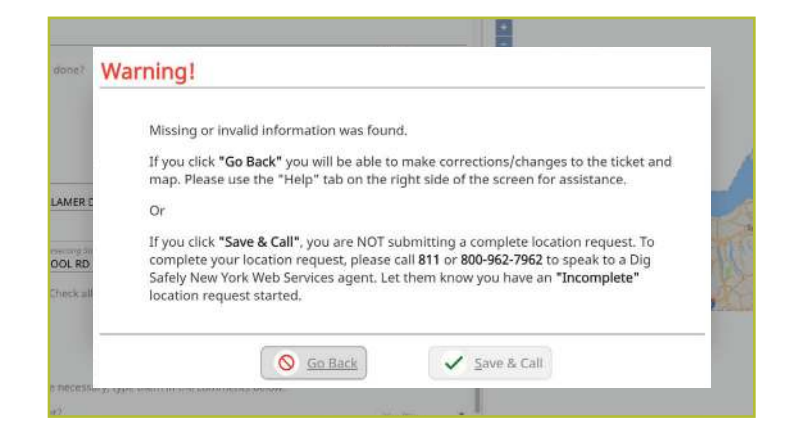

#### Completing your Location Request

Once you have verified that all the information is correct, as well as the dig site mapping, you can click the **Save/Continue** button at the bottom of the form/screen

If at any time before you save your ticket you want to cancel the request, then click on the **Discard** button at the bottom of the form/screen

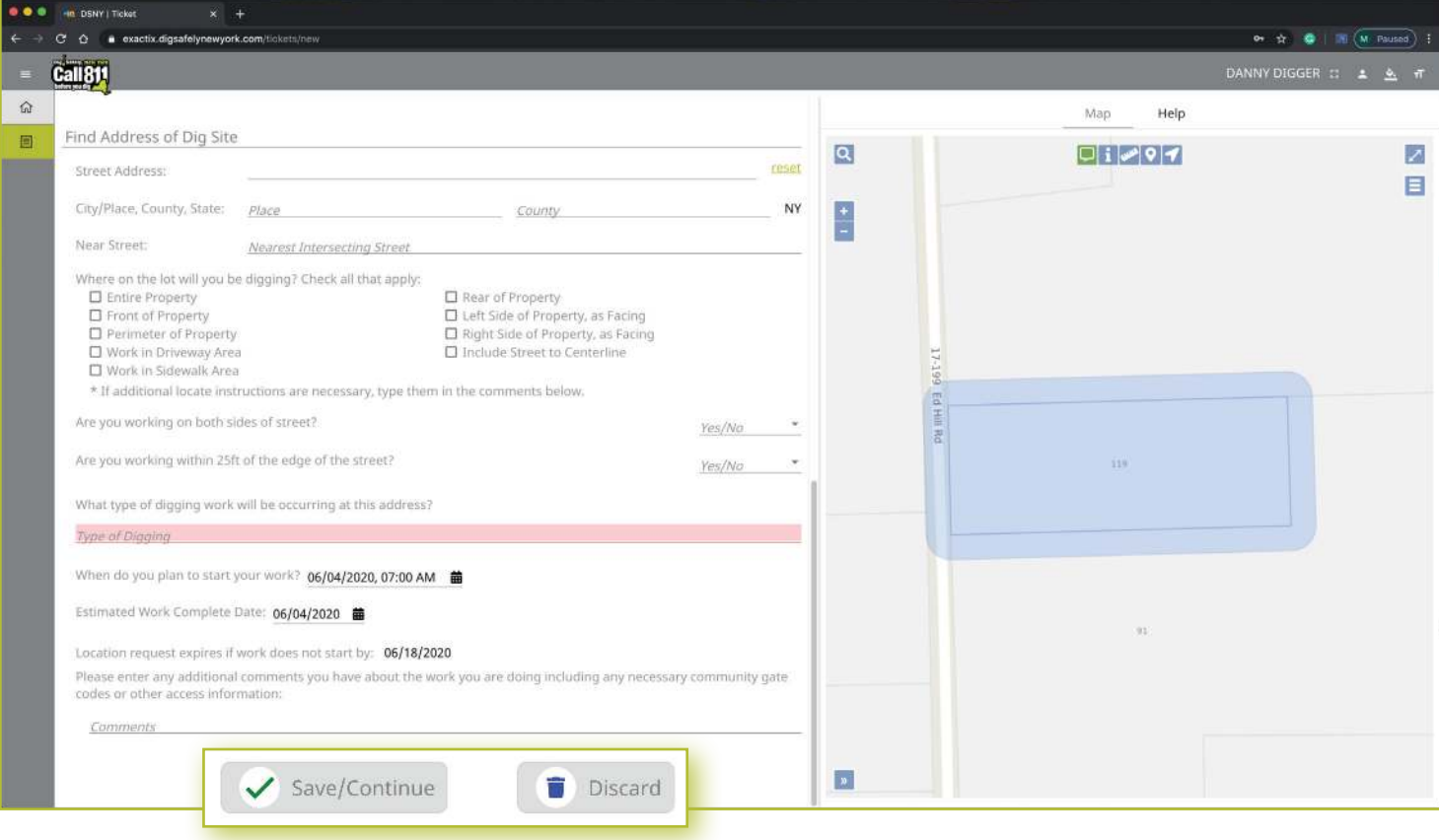

# Roles and Permissions as an Exactix Web User

#### *Homeowner/DIYer—Single Address Role* :: *Submitting a New Location Request*

#### **Verify Location**

Once you click on the **Save/Continue** button, you will be taken to the Verify Location screen. Please review the information on this page and click on the **Above Information is Correct** button at the bottom If you need to make corrections, you can click on the **Back to Ticket** button

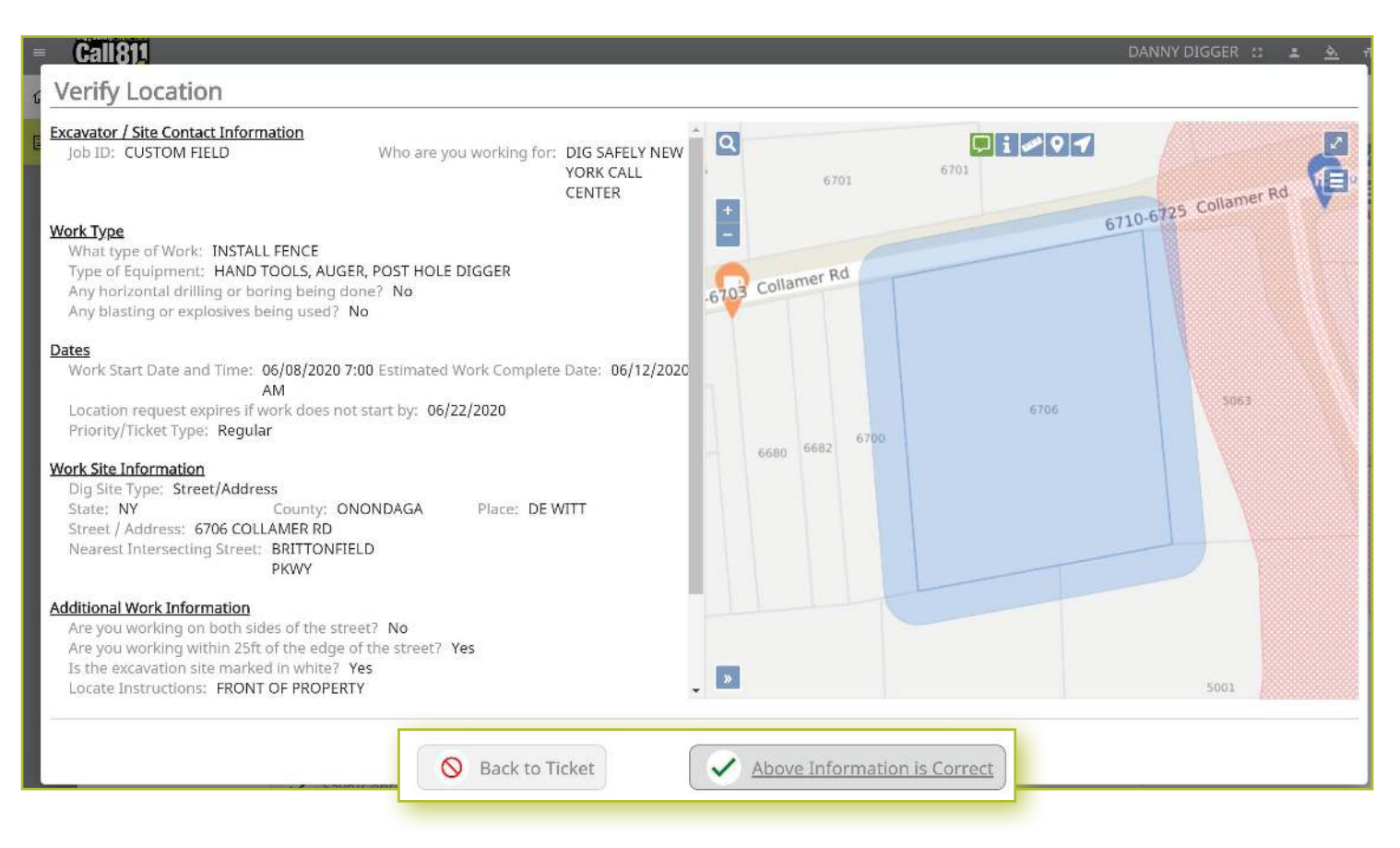

#### **Confirm Affected Utilities**

Once you have verified the information is correct, you will go to the Confirm Affected Utilities screen This screen will list the Member Utilities that will be notified regarding your Location Request

To finalize your submission, click on the **Submit Request** button on the bottom

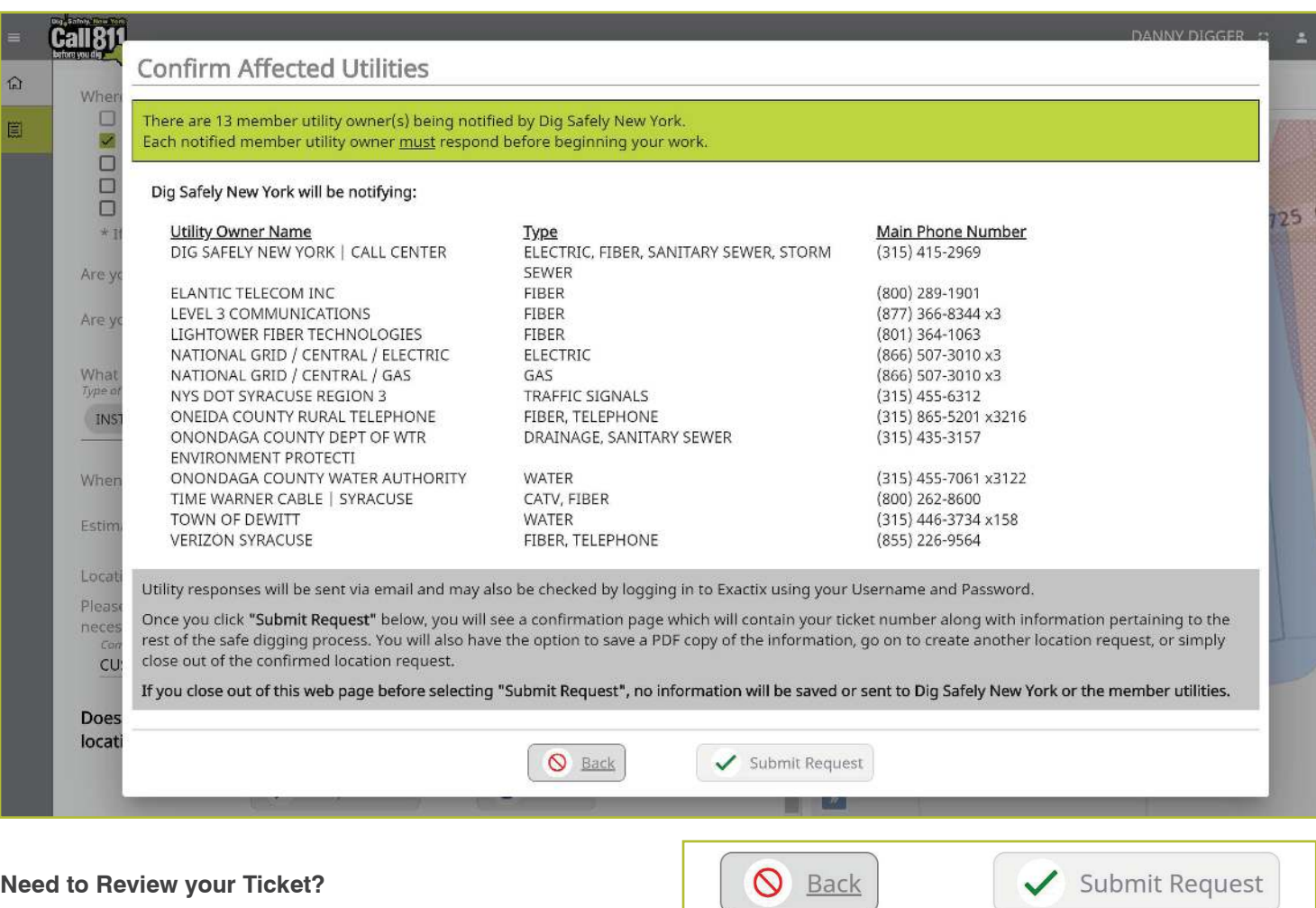

If you want to review the ticket information again before sending your request, you can click on the **Back** button This will take you back to the main screen where you can revise your Location Request if necessary. When you are ready to submit, then click on the **Submit Request** button

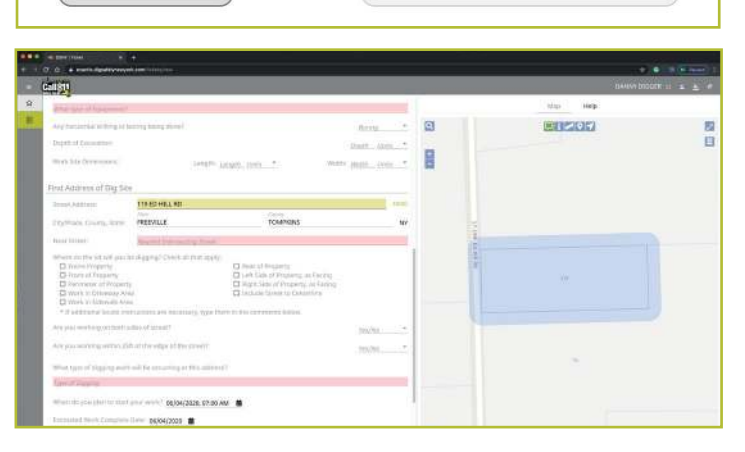

#### **Location Request Confirmation**

After clicking on the **Send Ticket** button, the following screen will appear that confirms your ticket has been saved and provides you with:

- **Nour Ticket Number**
- A copy of your mapped dig site
- $\blacksquare$  The affected utilities list

This screen also gives you the option to:

- Review the Next Steps in the Location Request/811 One-Call Process
- **Print/Download the Next Steps**
- **Create Another Location Request**
- $E$ xit the screen

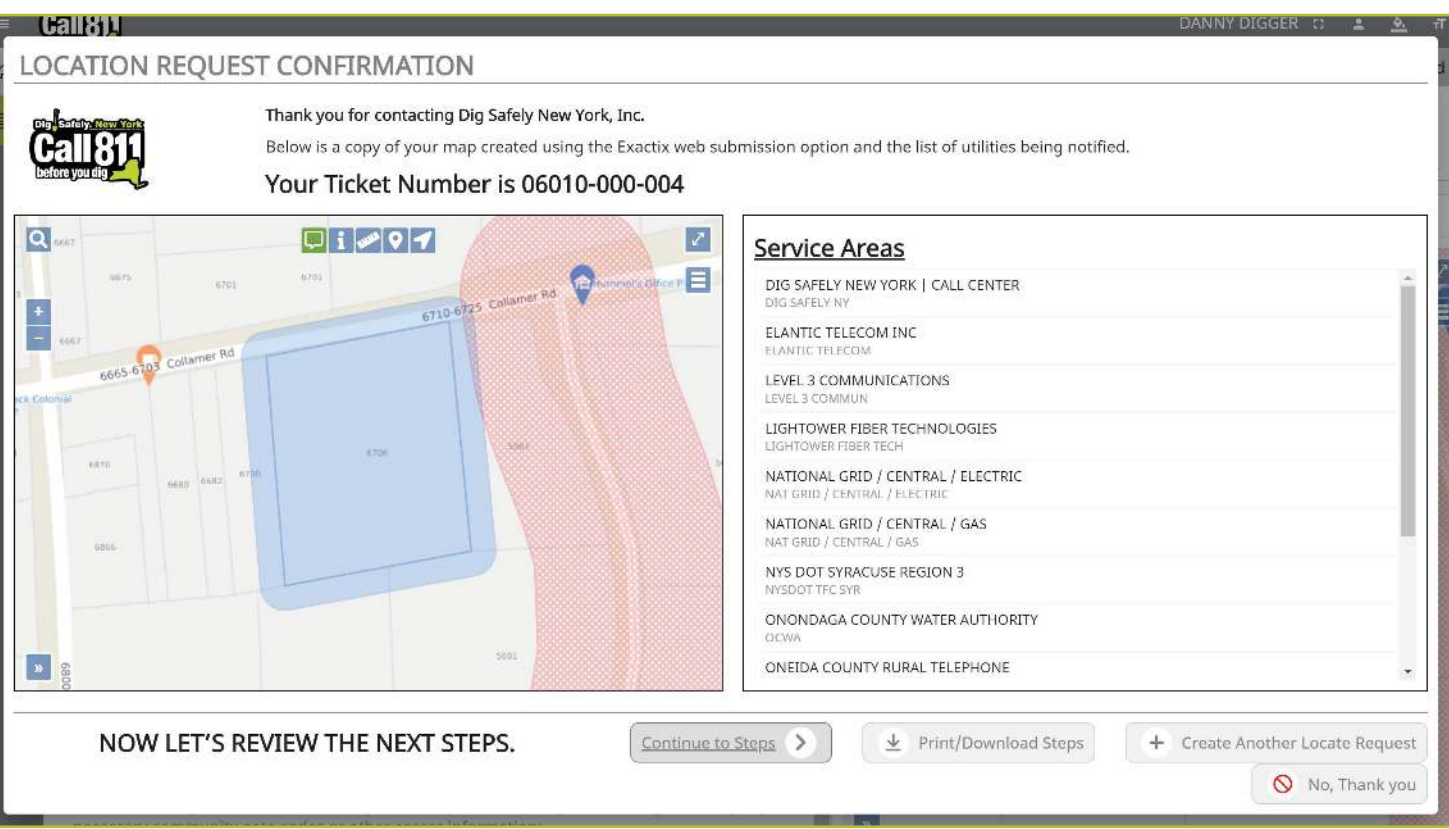

#### **Review the Next Steps**

The Homeowner/DIYers—Single Address Role gives users educational tips and information regarding the steps of the One-Call Notification process after Location Request submission. These steps outline information regarding:

- **Property access**
- **Notable 10 When a person can dignant**
- **Utility responses**
- **No. 2015** What utilities will be marked
- $\blacksquare$  Private utilities
- **No. 2015** What to do if Utilities have not responded
- **Important reminders to dig safely**
- The importance of the ticket number
- **Making edits to a submitted Location Request**
- **No. 2** What to do if your markings are not visible
- How to report damages
- What to do if there is a gas leak

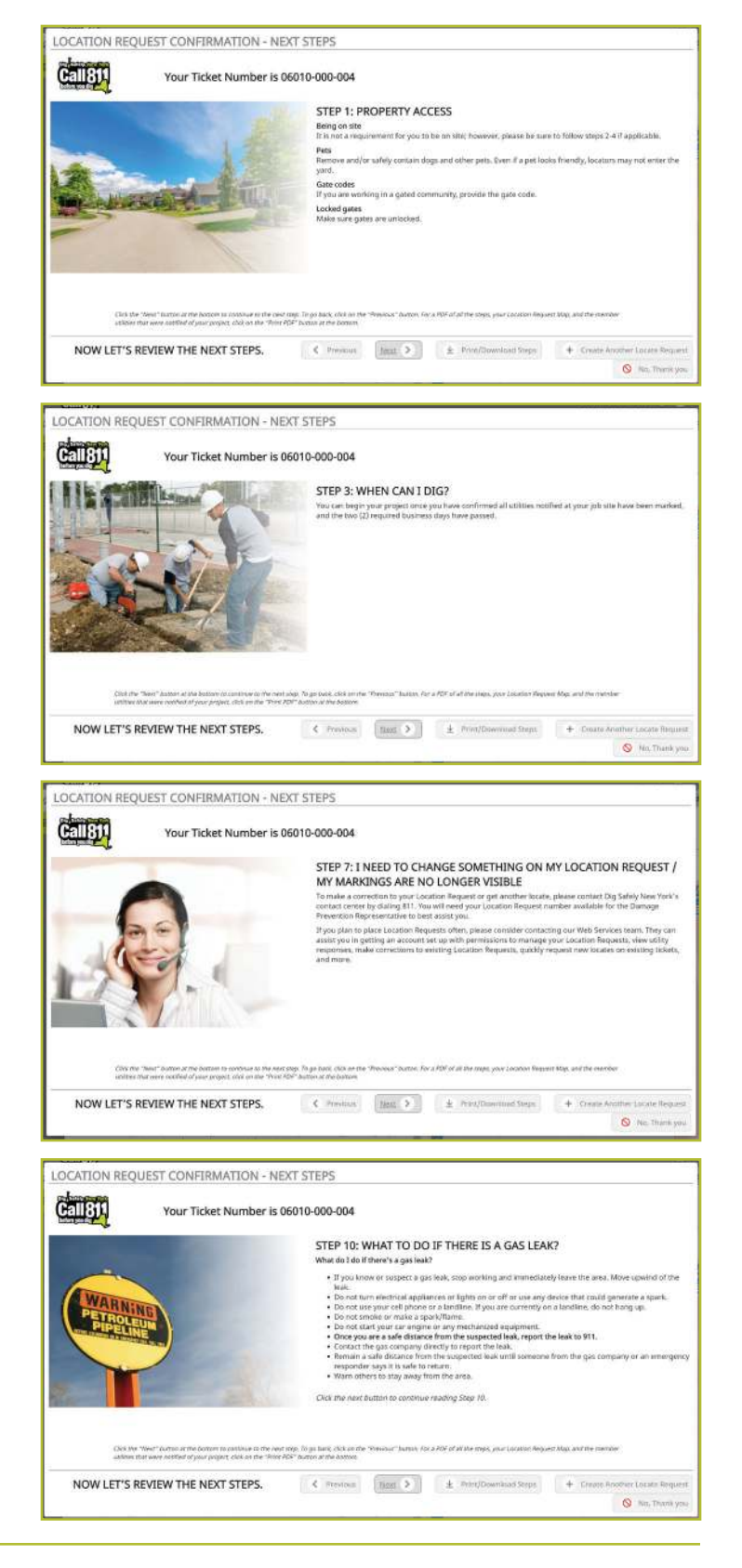

To scroll through the steps, click the **Next** button on the bottom of the screen At any time, you can click on the **Back** button to review the previous step/information, click on the **Print/Download Steps** button to generate a PDF of the steps, click on the **Create Another Locate Request** button to start a new ticket, or the **No, Thank You** button to exit the screen

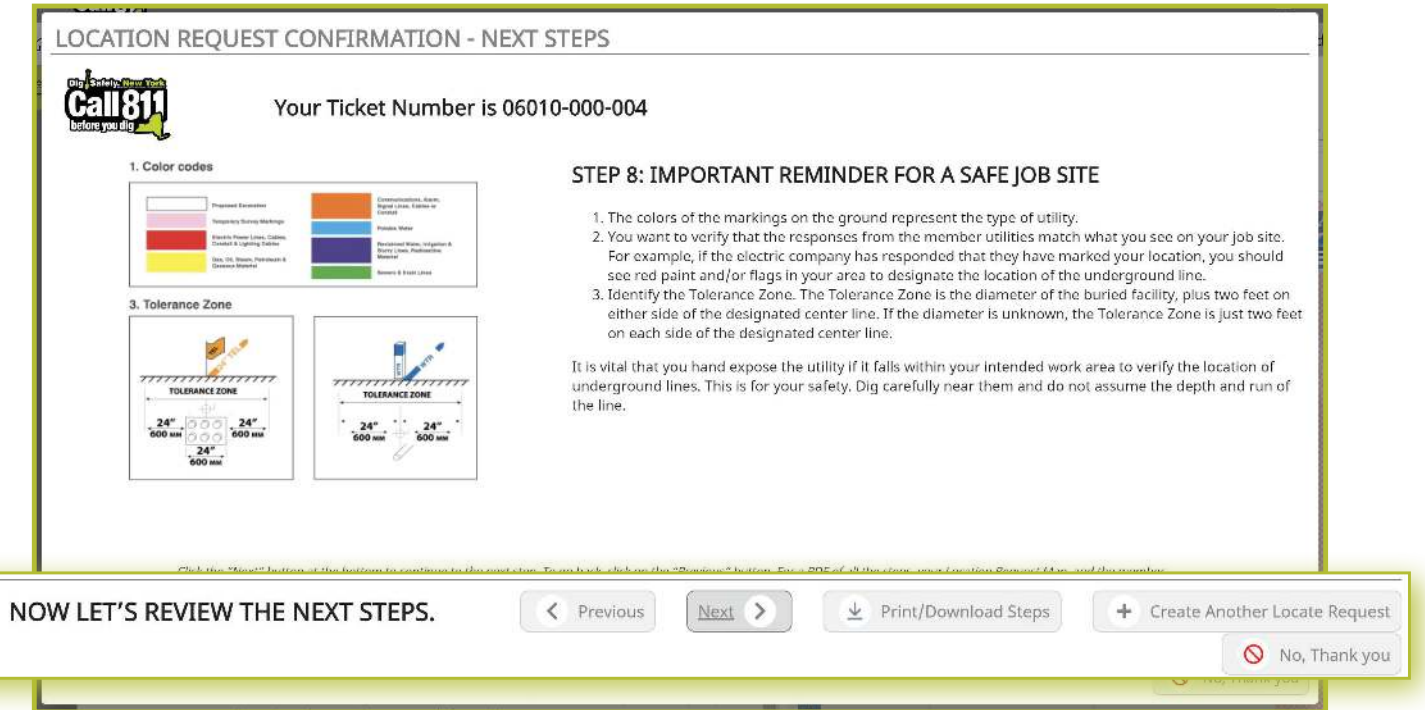

The **Print/Download Steps** button generates a printer-friendly PDF of the next steps and also includes your ticket number and affected utilities list

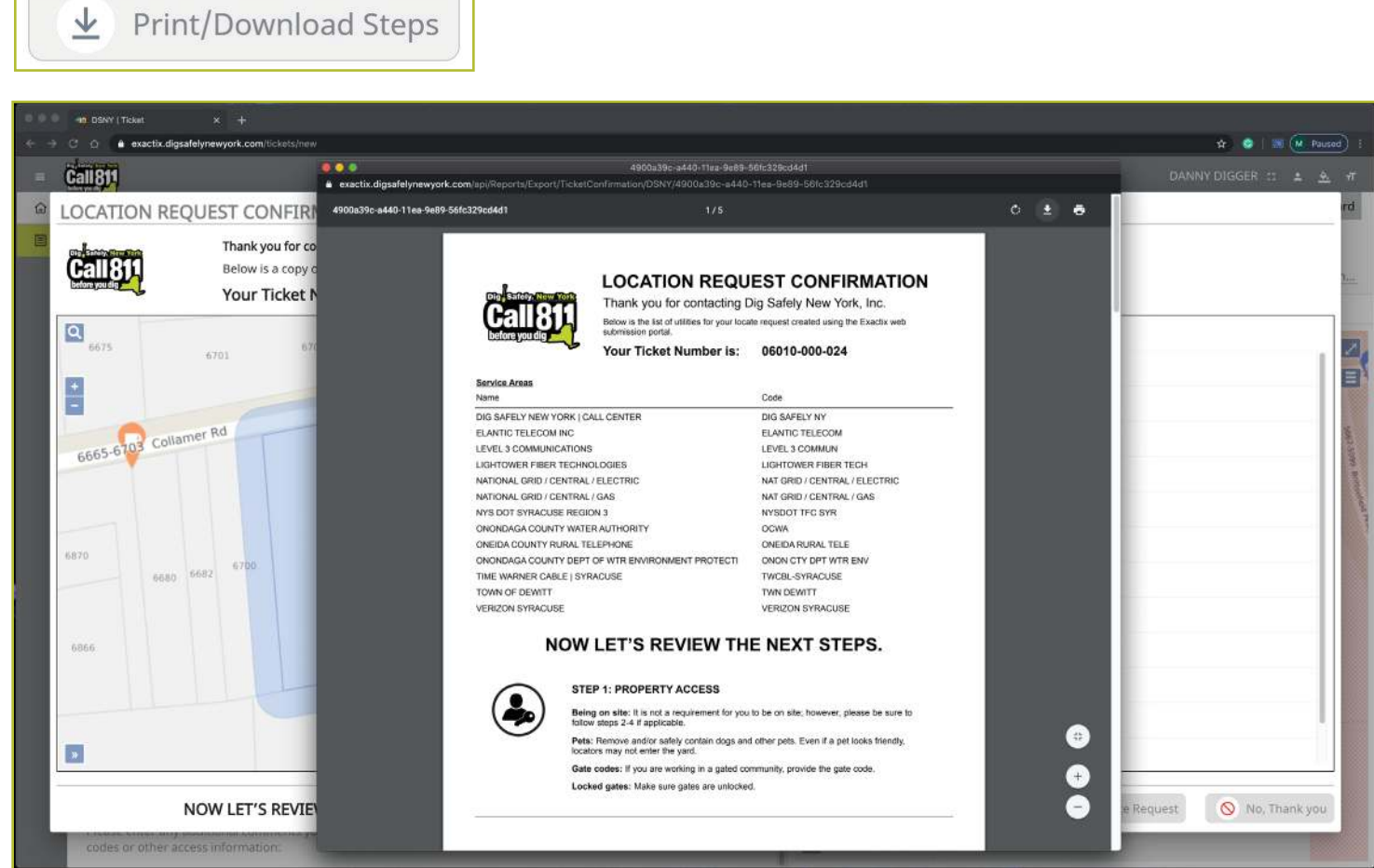

#### **More Locates?**

 $\sqrt{2}$ 

If you have more locates to enter, then you can click on the **Create Another Locate Request button.** 

If you are done, then click on the **No, Thank You** button and you will be taken back to a screen displaying the last Location Request you entered

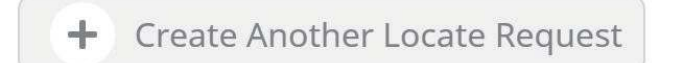

 $\bigcirc$  No, Thank you

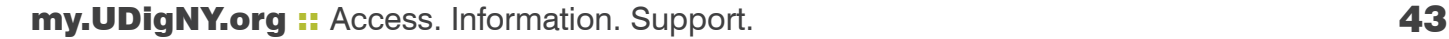

# Roles and Permissions as an Exactix Web User

# *Homeowner/DIYer—Single Address Role* :: *Utilizing the Ticket Dashboard*

As a web user in the Homeowner/DIYers—Single Address Role, your ticket dashboard allows you to view tickets you have submitted and tickets assigned to you. This means that if someone selects you as a Field Contact, you will be able to view this ticket and its respective utility responses

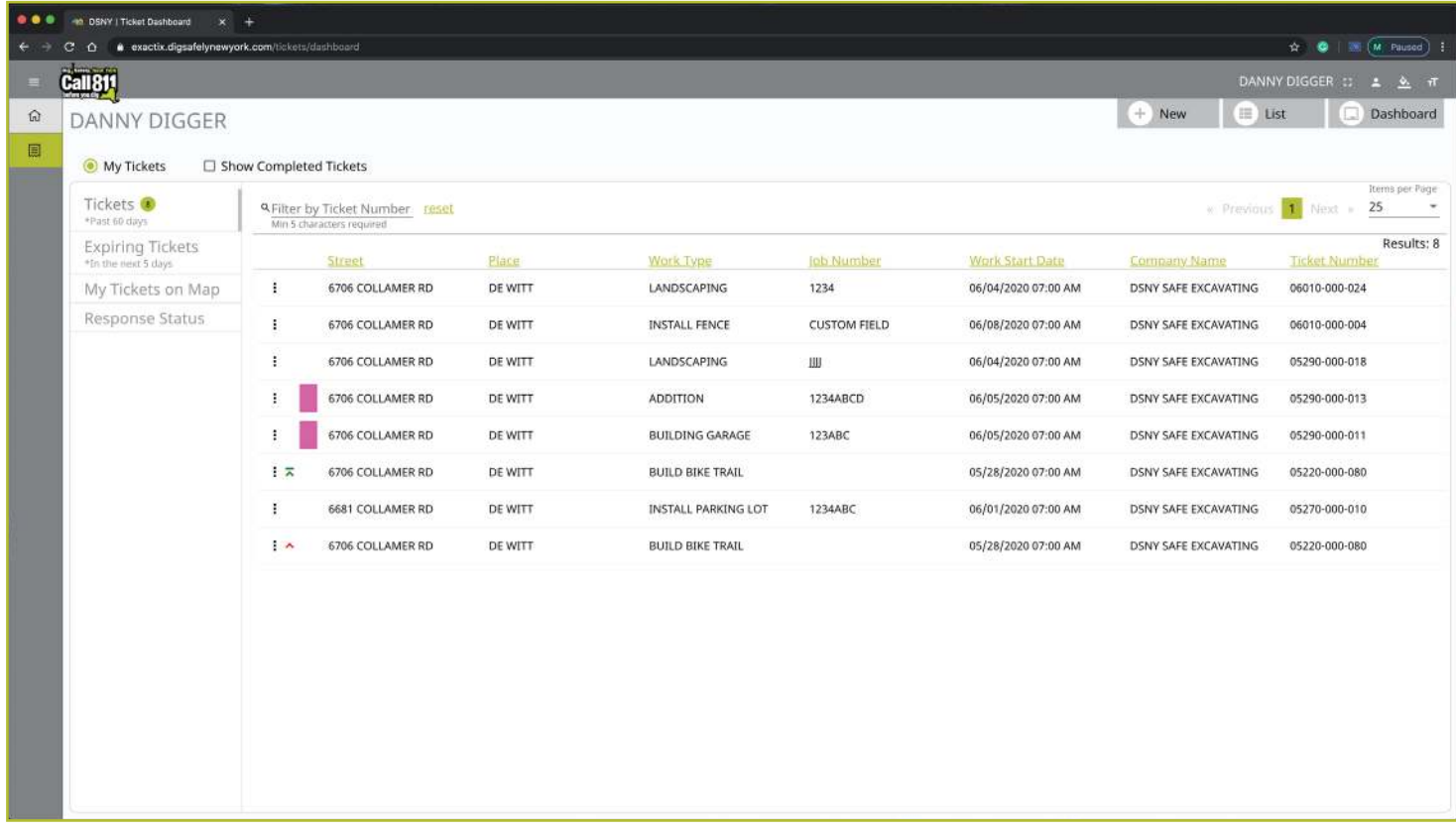

You also have the secondary ticket menu on the left-hand side of the ticket dashboard screen, in which you can use to filter your tickets. Here, you can click to view:

- **All tickets from the past 60 days**
- $\blacksquare$  Tickets close to expiring
- Tickets on a map (using your current location)
- **Response status of tickets**

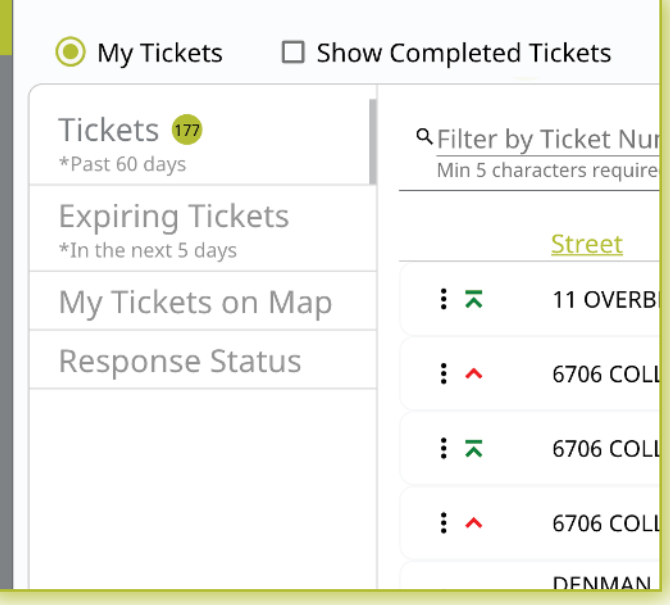

Clicking the three dots next to a ticket gives you the option to quickly view certain aspects as well as take a few quick actions on that ticket

For those tickets in your dashboard, you can use the three-dot menu to:

- **No. 3** View the Ticket
- **No. 3** View the Utility Responses
- **Mark your work as completed**
- **Print the Ticket Text**

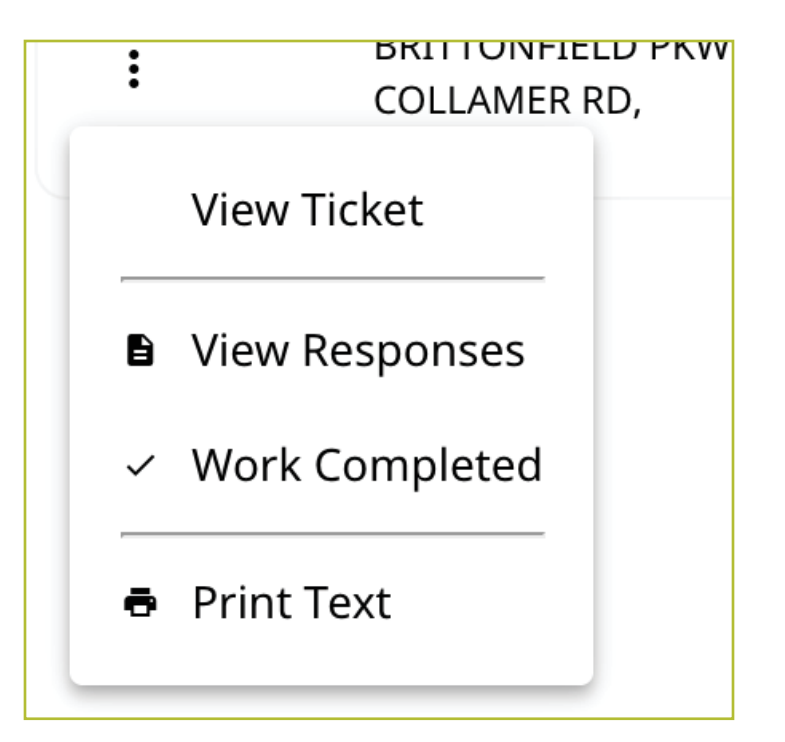

Clicking the **View Ticket** option in the three-dot menu will take you to the full ticket that was submitted

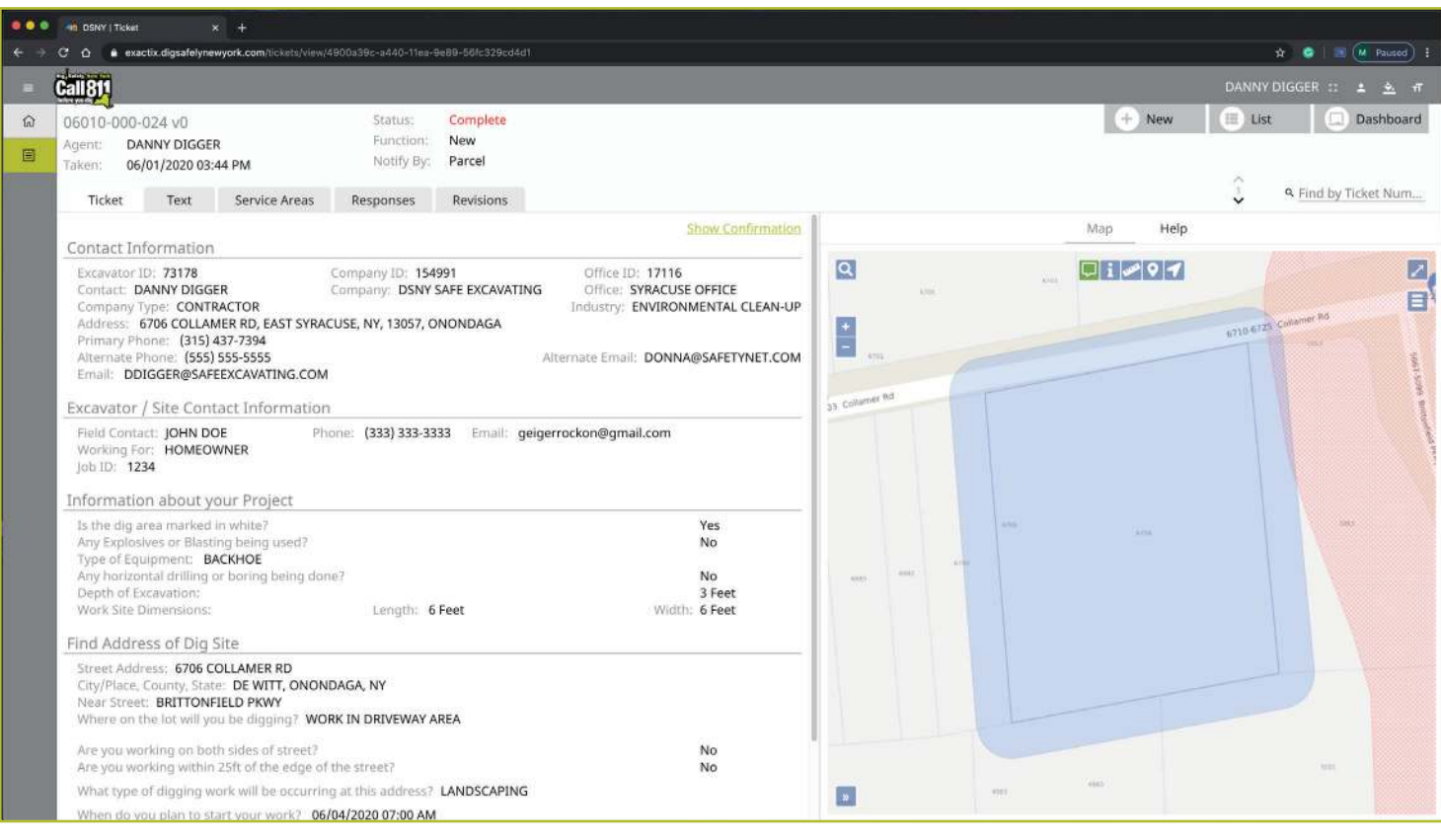

Clicking **View Responses** in the three-dot menu will pop up a new window over your dashboard to display that ticket's responses

*Remember, the term Service Area is the same as Utilities Notified.* 

In this window, you can see which utilities were notified, what their response is, and any comments left during their responses. If a utility has yet to respond, their row will be highlighted in yellow.

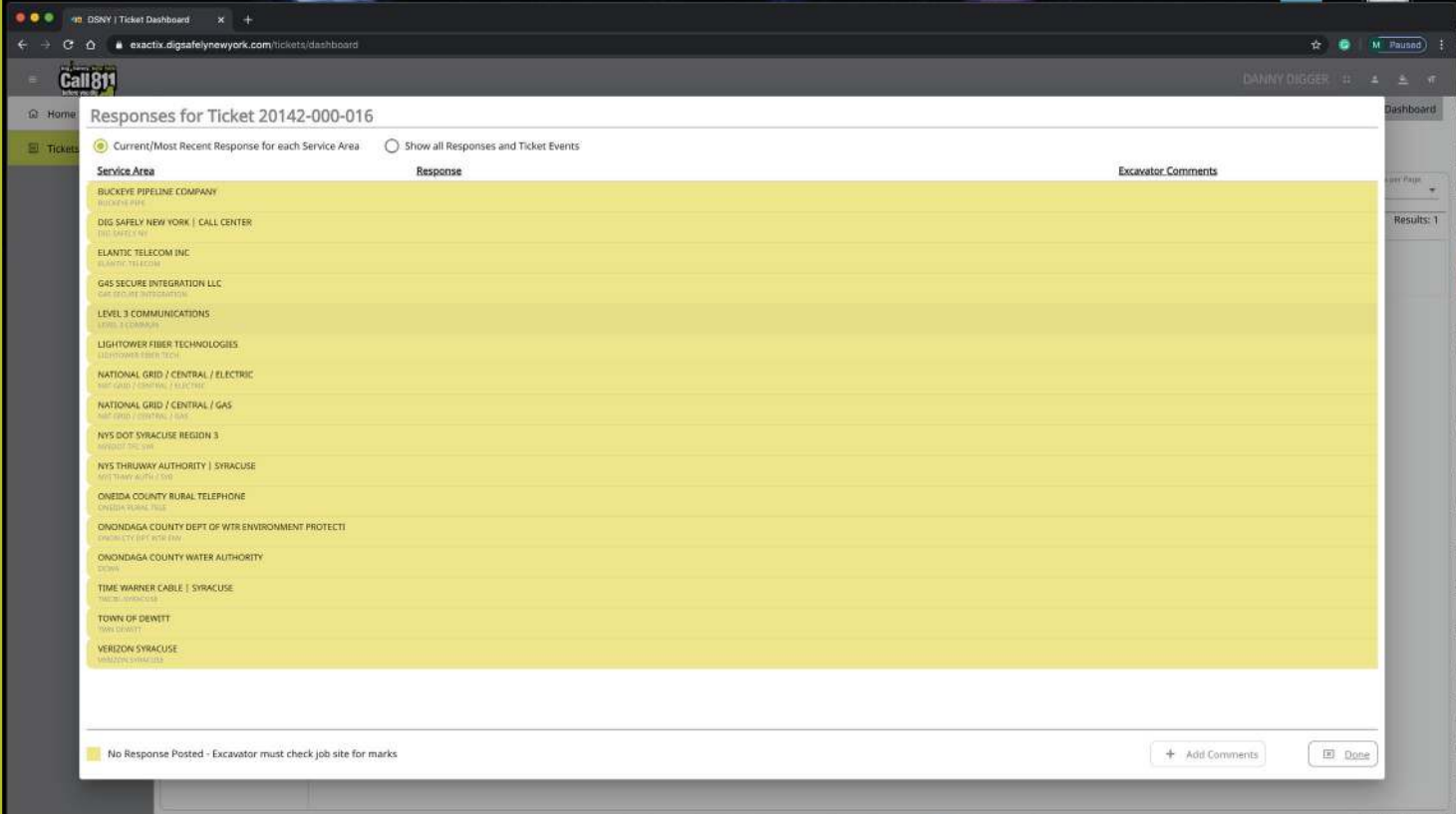

By default, you are viewing the current/most recent response for each Service Area You can choose to **show all responses and ticket events** at the top of the window This will generate an audit list on the ticket and responses

You will see:

- **Now When the ticket was created**
- **Any new versions created**
- **Now When responses were viewed**
- **Now When utilities entered responses**
- **And more**

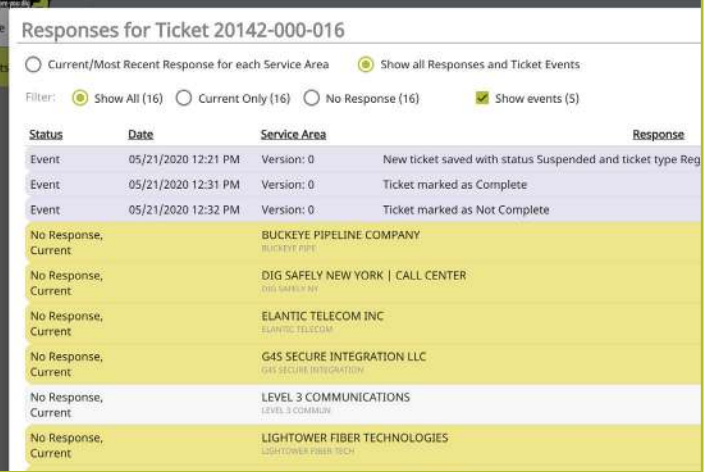

Clicking the **Work Completed** option in the three-dot menu allows you to remove a ticket from your dashboard By clicking this, you are stating that you have completed the work on this Location Request. To add tickets that you have marked as **Work Completed** back to your dashboard view, click on the **Show Completed Tickets** checkbox above your ticket list

If you accidentally mark a ticket as **Work Completed,** find the ticket by clicking the **Show Completed Tickets** checkbox to bring all your tickets back to your dashboard view. Then, click on the three-dot menu for that ticket and click, **Work Not Completed.** Now your ticket will remain in your dashboard

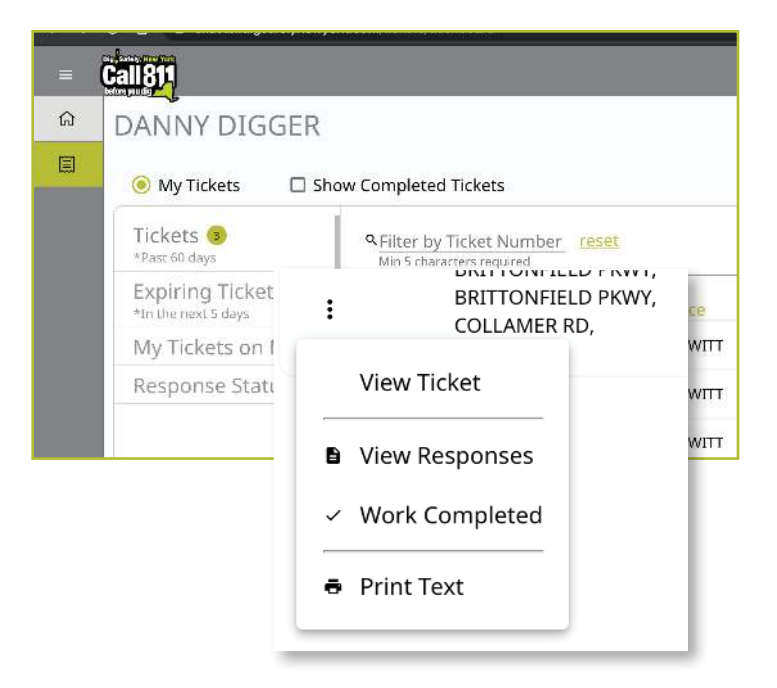

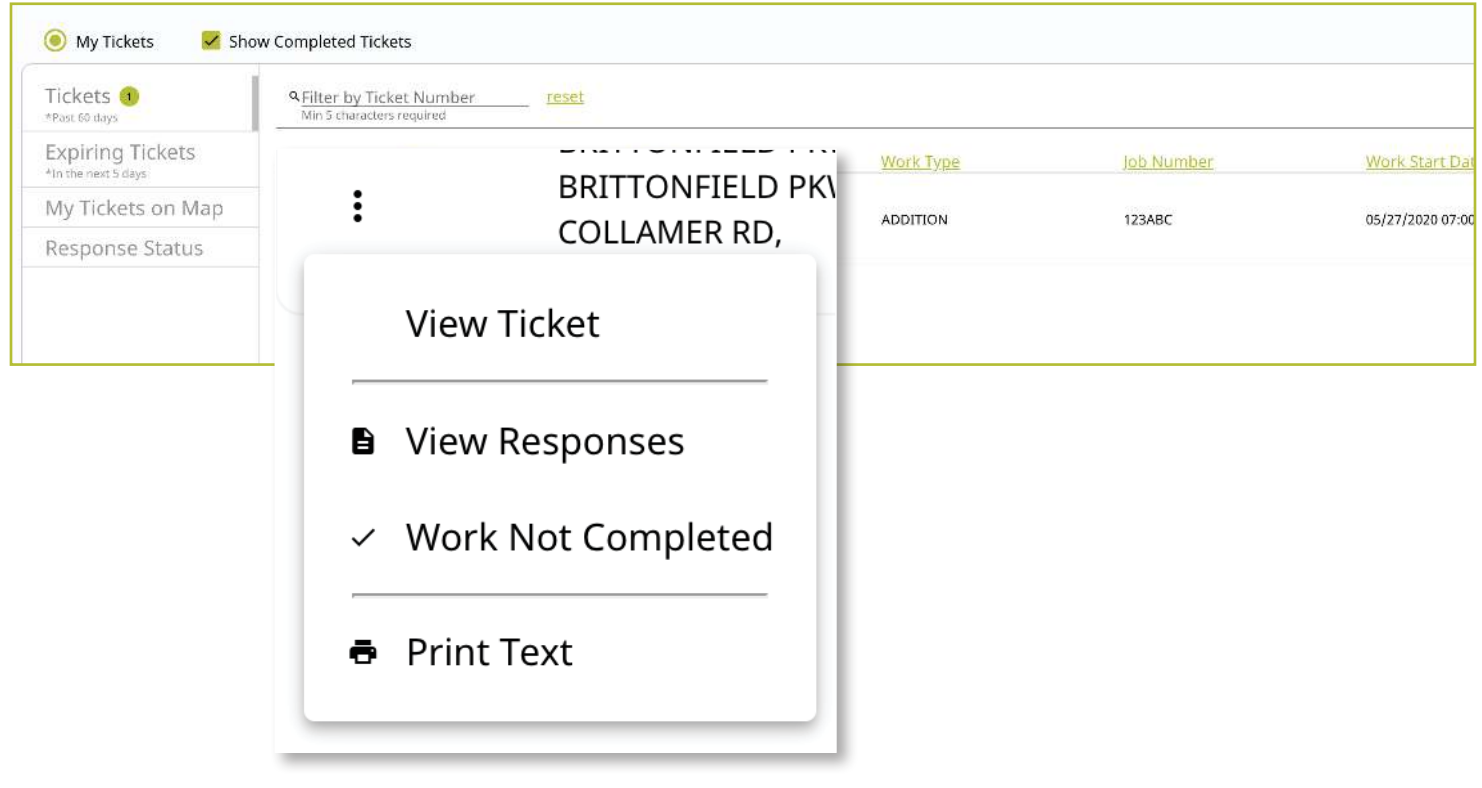

Clicking on the Print Text option in the three-dot menu will generate a print window with that ticket text. Ticket text is a consolidated version of the Location Request form you completed. It does not include the map. When this window is generated, you can choose to change the destination of the print device This allows you to select **Save as PDF**  instead of sending the document to a printer

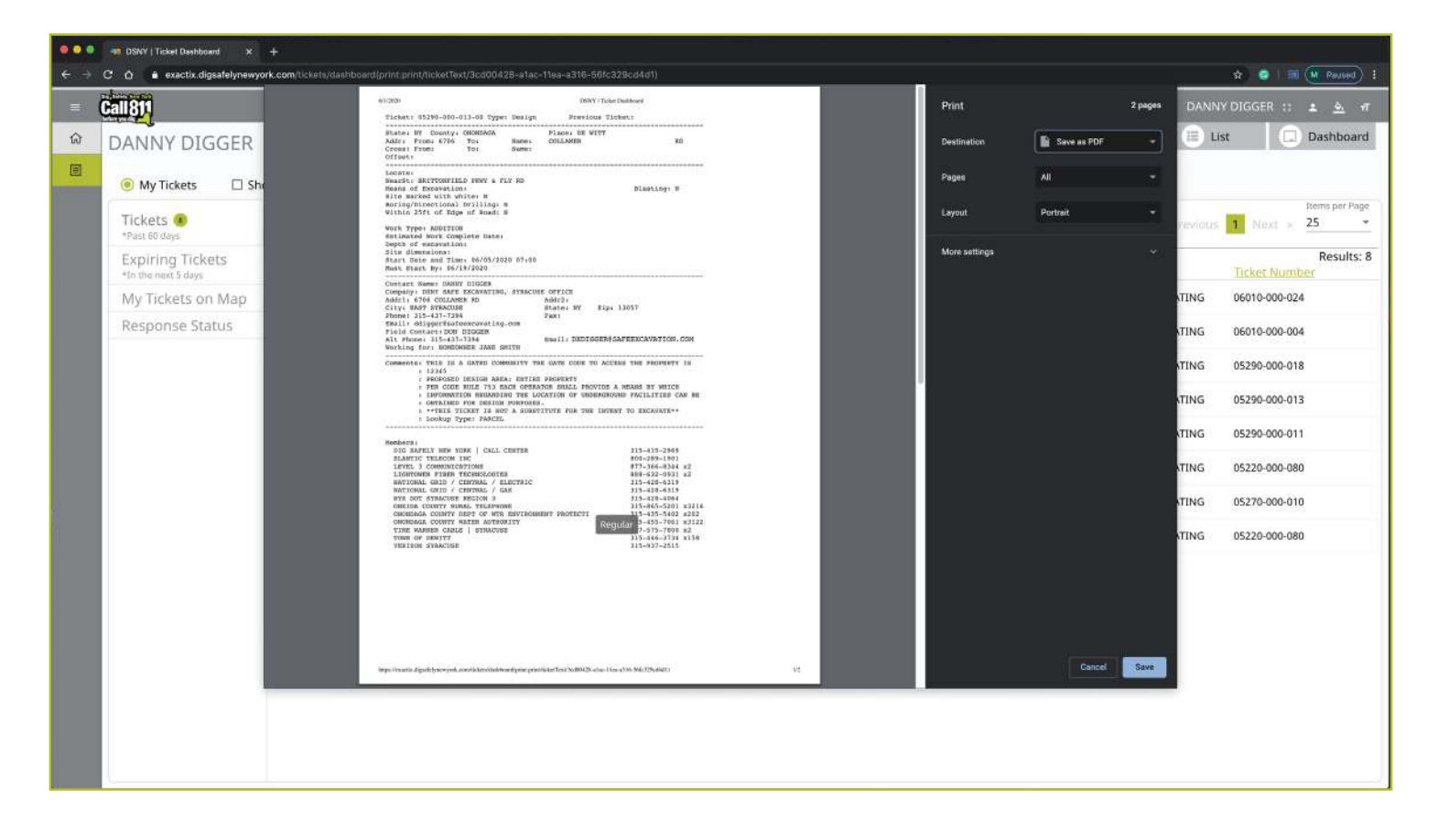

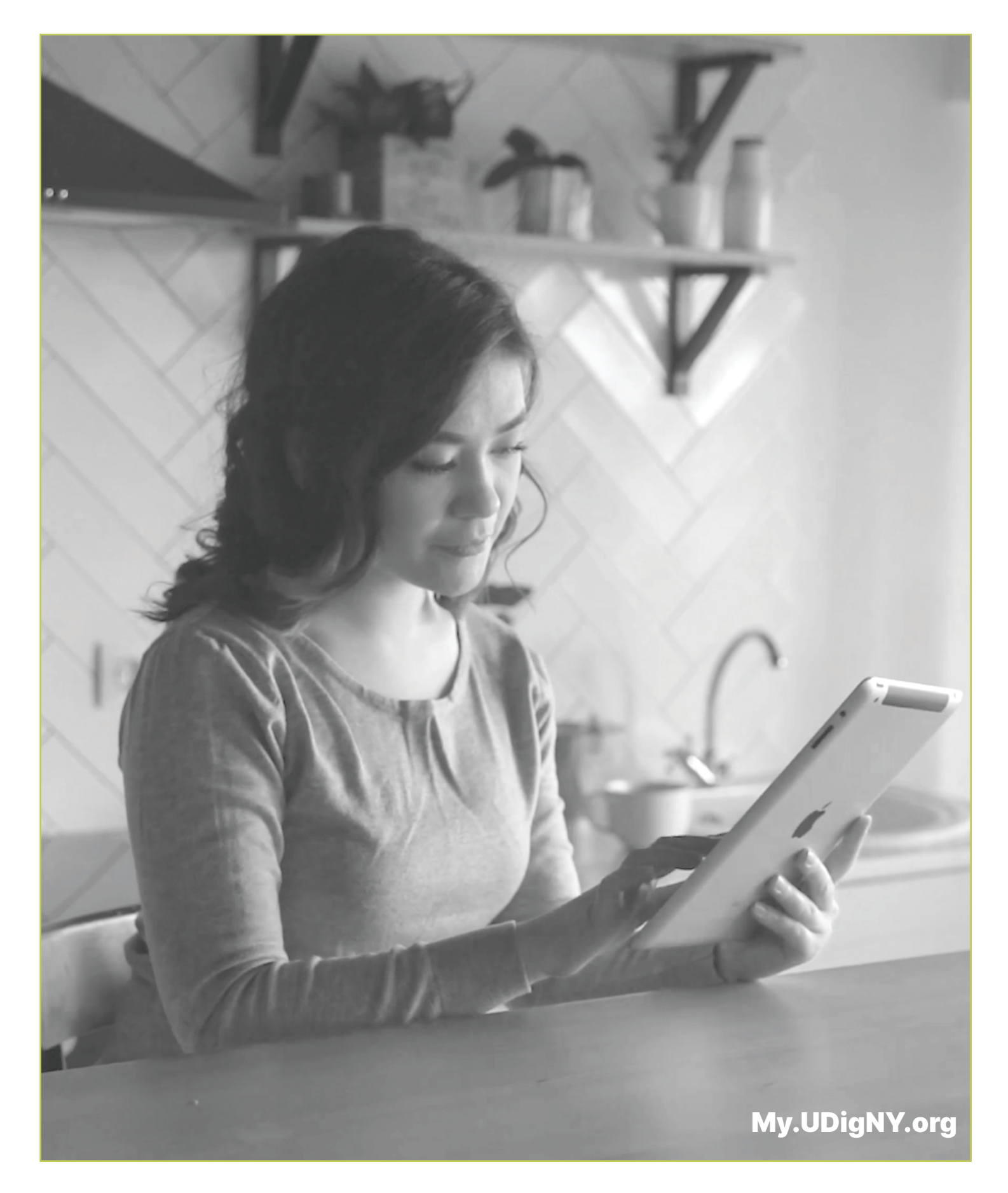

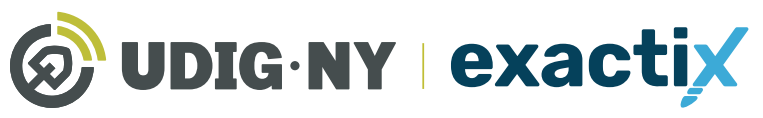

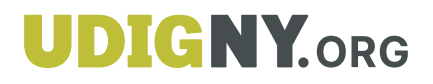